# **Visual RC Design 1.7**

**User's Manual**

Visual RC Design เปนโปรแกรมประยุกตทางดานวิศวกรรมที่พัฒนาขึ้นมาเพื่อ ใชในการคํานวณเพื่อออกแบบโครงสรางอาคารคอนกรีตเสริมเหล็กที่สะดวกในการใชงาน ดวยการปอนขอมูลและแสดงผลในลักษณะที่เปนกราฟฟค อินเตอรแอคทีฟ หรืออาจจะ เรียกวามีสวนชวยเหลือการใชงานในลักษณะ **Graphic ( Graphic User Interface )** ดวย การวาดภาพผังโครงสรางลงบนหนาตางหลักของโปรแกรมอยางงายๆ เริ่มตั้งแตการกําหนด เสนกริดการวางตําแหนงเสา การวางตําแหนงคาน**(Beam)** แผนพื้น**(Slab)** เรื่อยไปจนถึง การวางน้ําหนักบรรทุกทั้งชนิด **Point Load** และ **Distributed Load** หรือ **Line Load** ที่ กระทําตอคานหรือเสาเมื่อผูใชปอนขอมูลเสร็จจึงสั่งให **Visual RC Design** ทําการ วิเคราะหโครงสรางที่มีลักษณะเปน**Composite Structure** ตลอดจนคํานวณปริมาณเหล็ก เสริมที่จําเปนสําหรับแผนพื้น คสล**.** คาน คสล**.** และเสา คสล**.**

 $\overline{a}$ 

การใช้ Visual RC Design เพื่อในการคำนวณวิเคราะห์โครงสร้าง ผู้ใช้ควรมี ความรูในเรื่องของ การวิเคราะหโครงสรางและการออกแบบอาคารคอนกรีตเสริมเหล็ก บาง พอสมควร **Visual RC Design** ใชการวิเคราะหคานตอเนื่องดวยวิธี **Moment Distribution** คํานวณการถายน้ําหนักและ **Bending Moment** ของแผนพื้นดวย วิธีที่ **3**  และ คํานวณหาคาเหล็กเสริมในคานดวยวิธี**Working Stress Design** ซึ่งผูใชสามารถ ตรวจสอบผลลัพธไดดวยวิธีการคํานวณตามที่กลาว แตเนื่องจากการคํานวณ โครงสรางตางๆ มีหลายวิธี การตรวจสอบด้วยวิธีต่างจากที่กล่าวไว้อาจได้ผลลัพธ์ที่แตกต่างไปบ้าง

ผลลัพธจาก **Visual RC** เปนเพียงขอเสนอหนึ่งที่ผูใชจะตองพิจารณา ในการ นำไปใช้คุคกแบบโครงสร้างด้วยความระมัดระวัง เช่นเดียวกันกับการใช้โปรแกรมคำนวณ ทางดานโครงสรางอื่นๆ

โปรแกรม **Visual RC version** นี้เปนโปรแกรมที่พัฒนาตอเนื่องมาจาก **Visual RC 1.66** โดยได้เพิ่มเติมปรับปรุงคุณสมบัติในการใช้งาน และเปลี่ยนแปลงหน้าต่าง ต่างๆ ของโปรแกรม ใหมีใชงานสะดวก สิ่งที่เปลี่ยนแปลงไปจาก **Visual RC** เดิมที่สําคัญๆ มีดังนี้

1 ลักษณะการปอนขอมูลโครงสราง เปลี่ยนแปลงไปจากเดิม โดยการกําหนด คุณสมบัติของชิ้นส่วนจะสามารถทำได้ง่ายขึ้น ด้วยการปรากฏกรอบข้อความที่มีเฉพาะช่อง เติมคุณสมบัติของชิ้นสวนขณะนั้นเทานั้น ที่มุมขวาบนของหนาตางหลัก ตลอดเวลาที่ปอน ข้อมูลชนิดนั้น

2 การแสดงภาพผังโครงสราง จะมีคําสั่งเลื่อนภาพ ยอขยายภาพที่ตอบสนอง ้คำสั่งทันที **(Real Time)** ทำให้การป้อนข้อมูล และการมองเห็นภาพมีความถูกต้องและ ชัดเจนมากขึ้นกวา **Visual RC version** เดิม

 $\,3\,$  ได้เพิ่มเติมการแสดงผลลัพธ์ต่างมากขึ้น เช่น ตารางแสดงผลลัพธ์แรง ปฏิกิริยาที่เสา การแสดงภาพ **BMD SFD** การหาผลลัพธการวิเคราะหที่ระยะตางในคาน เป็นต้น

4 ได้เพิ่มเติมและปรับปรุงในเรื่องของการพิมพ์ผลลัพธ์ออกทางเครื่องพิมพ์ เพิ่มความสามารถในการแสดงภาพเหมือนจริงของการพิมพ **( Preview)** ปรับปรุงให สามารถยอขยายการพิมพภาพผังโครงสราง และเลือกการพิมพบางสวนของโครงสรางได

นอกเหนือจากการเปลี่ยนแปลงดังกล่าวแล้ว ก็ยังได้ปรับปรุงความสามารถเดิมของ โปรแกรมใหมีความแมนยําในการทํางานมากขึ้น เชน คําสั่ง **Undo** และ **Redo** เปนตน การเปลี่ยนแปลงที่สําคัญอีกอยางหนึ่งก็คือ **Visual RC version** นี้ไดยกเลิกการ ใช้งานร่วมกับอุปกรณ์ **Hard Lock** ชนิด **Parallel Port** แล้ว เหลือการแต่เพียงการใช้งาน รวมกับ **USB Hard Lock** เทานั้น โดย **USB Hard Lock** ที่ใชกับ **Visual RC version**  เดิม ก็สามารถใชกับ **Visual RC version** นี้ได

โปรแกรม **Visual RC 1.7** เปนโปรแกรมที่พัฒนาบน **Microsoft Dot Net FrameWork 2.0** ซึ่งเปนฐานสําหรับพัฒนาโปรแกรมคุณภาพสูงตัวหนึ่งในปจจุบัน**( 2551 )**  และปองกันการละเมิดลิขสิทธิ์ดวยอุปกรณทางฮารดแวรในการติดตั้งโปรแกรมจึงมี **4** ขั้นตอน ดังภาพคือ

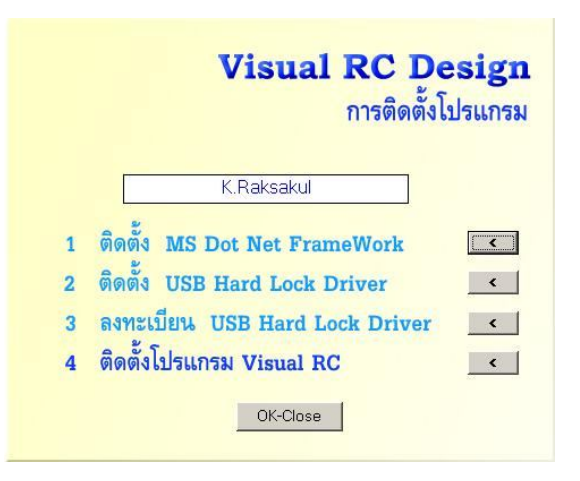

รูปที่ **1.1** กรอบหนาตางการติดตั้งโปรแกรม **Visual RC 1.7** จะมีปุมคําสั่ง ดานขวาเพื่อติดตั้ง **4** ขั้นตอน

**1** การติดตั้ง **MS Dot Net FrameWork** เปนขั้นตอนแรก ถาหากในเครื่อง คอมพิวเตอรมีการติดตั้ง **MS Dot Net FrameWork** นี้ไวแลวก็สามารถขามขั้นตอนนี้ไป ไดซึ่งในระหวางการติดตั้งหากมีการติดตั้ง **MS Dot Net FrameWork** ไวกอนหนานี้แลว จะปรากฏกรอบขอความดังนี้

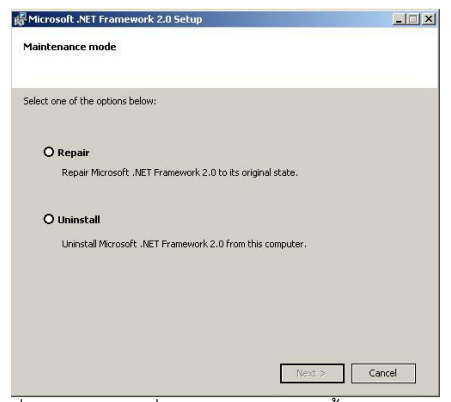

รูปที่ **1.2** หนาตางที่แสดงวาเคยมีการติดตั้ง **MS Dot Net FrameWork** แล้ว ให้ข้ามขั้นตอนนี้ไป

**2** การติดตั้ง **USB Hard Lock Driver** เปนขั้นตอนที่ **2** ในการติดตั้งใน ขั้นตอนนี้จะตองไมเสียบตัว **Hard Lock** ไวกับเครื่องคอมพิวเตอร

**3** การลงทะเบียน **Hard Lock Driver** เปนขั้นตอนที่ **3** จะตองกดปุมทํางาน ในขั้นตอนนี้หลังจาก การติดตั้งในขั้นตอนที่ **2** เสร็จสิ้นแลว

**4** การติดตั้งโปรแกรม **Visual RC** เปนขั้นตอนสุดทายของการติดตั้ง ชั้นตอนนี้ คือการติดตั้งตัวโปรแกรม **Visual RC** เมื่อจัดการขั้นตอนนี้เสร็จเรียบรอย ก็สามารถปด หนาตางของการติดตั้งดวยปุม **OK-Close** ได

เนื่องจากการใช้งานคอมพิวเตอร์ในปัจจุบัน ยังมีระบบปฏิบัติการหลายระบบที่ยังคงใช้ ึงานอยู่ในกลุ่มผู้ใช้งาน *ร*ะบบปฏิบัติการที่เหมาะสมและสามารถใช้งาน **Visual RC 1.7** ได้ อยางดีคือระบบปฏิบัติการ **Windows XP SP2** หรือใหมกวา

ในกรณีที่จําเปนจะตองใชงานบนเครื่องที่ระบบปฏิบัติการเกากวา **Windows XP SP2** ซึ่งจะพบว่าไม่สามารถติดตั้ง MS Dot Net FrameWork ในขั้นตอนแรกได้สำเร็จ จะต้อง ปรับปรุงระบบใหสามารรองรับ **MS Dot Net FrameWork** ไดดวยโปรแกรมปรับปรุงระบบ

#### **Windows Installer-KB893803-v2-x86.exe**

ที่อยูในแผนโปรแกรมแลว เมื่อปรับปรุงเสร็จจึงกลับไปติดตั้ง **MS Dot Net FrameWork** ในขั้นตอนแรกอีครั้ง

สําหรับเครื่องคอมพิวเตอรที่ใชระบบปฏิบัติการ **Windows Vista** หากพบปญหาวาไม สามารถใชงานโปรแกรมไดเนื่องจากเครื่องตรวจไมพบ **Hard Lock** หลังจากติดตั้งครบทั้ง **4**  ขั้นตอนแลว ใหใชโปรแกรม

#### **InstDrv.exe**

ในFolder **HardLockDriverPatch-Vista** ในแผนโปรแกรม โดยจะตองถอด **HardLock** ออกจากตัวเครื่องก่อนการใช้โปรแกรมนี้ และเมื่อใช้โปรแกรมนี้แล้วก็เรียกใช้งาน โปรแกรมไดทันทีโดยไมตองกลับไปติดตั้งในขั้นตอนใดอีก

# **2 การปอนขอมูลใน Visual RC Design**

การป้อนข้อมูลในโปรแกรม Visual RC ส่วนใหญ่จะเป็นการป้อนข้อมูลด้วยการวาด ภาพผังโครงสราง ลักษณะทั่วไปของการปอนขอมูลก็คือ เลือกคําสั่งจากเมนูคําสั่ง หรือกดปุม ้คำสั่งลัด เมื่อโปรแกรมรับรู้คำสั่งนั้นแล้ว จะปรากฎกรอบของกลุ่มช่องเติมข้อความเพื่อตั้งค่าที่ จําเปนกอนการปอนขอมูล การปอนขอมูลควรจะดําเนินการไปเปนขั้นตอน ในระหวางนั้นอาจจะ บันทึกข้อมูลเอาไว้เป็นระยะ เพราะการใช้งานโปรแกรมวิเคราะห์โครงสร้าง จำเป็นจะต้องมีการ ทดลองปรับเปลี่ยนขอมูลเพื่อใหไดผลลัพธที่เหมาะสม

ขั้นตอนในการป้อนข้อมูลของ Visual RC Design จะเป็นดังนี้

- 1 กําหนดคาตางๆในหนาตาง Title
- 2 กําหนดคาตางๆในหนาตาง Default Section
- $3$  กำหนด Grid X และ Grid Y ให้เกิด node ซึ่งก็คือจุดตัดของ Grid X และ Grid Y
- 4 กำหนดตำแหน่ง Column ตาม node ต่างๆที่ต้องการโดยการใช้ Mouse Click
- .5 กำหนดคานโดยใช้ mouse ลากเส้นระหว่าง node ซึ่งต้องกำหนดลำดับชั้นของ คาน(Beam Level) ให้ถูกต้องตามการถ่ายน้ำหนัก
- 6 กําหนดตําแหนงของแผนพื้นโดยใช Mouse สรางขึ้นมา ซึ่งตองกําหนดประเภท ของแผ่นพื้นให้ถูกต้อง
- 7 กําหนด Line Load ที่กระทําบนคาน
- 8 กําหนด point load ที่กระทําตอโครงสราง

**1. การกําหนดคาตางๆใน Title** (เขาดวยคําสั่ง Edit Title) จะประกอบไป ้ด้วยกลุ่มข้อมูลที่ผู้ใช้จะต้องกรอกเพื่อเป็นรายละเอียดและ Design Criteria รวม 3 กลุ่มได้แก่

1.1 สวนที่เปนชื่อโครงการ Project Title จะประกอบดวยชื่อโครงการและ ชื่อ Layer ขอความในสวนนี้จะไปปรากฏในรายงานที่พิมพออกทางเครื่องพิมพ

1.2 สวนของ Beam Properties จะเปนสวนที่ใชกําหนด Design Criteria ของ การคำนวณหาปริมาณเหล็กเสริมของคาน คสล. ผู้ใช้จะต้องกรอกข้อมูลในช่อง fc' ซึ่งมีหน่วยเป็น ksc (ตาม พรบ.ควบคุมอาคารกําหนดใหใชไมเกิน 175 ksc สําหรับคอนกรีตที่ไมมีผลทดสอบ แต ควรใช้ 173 ksc) ข้อมูล fy มีหน่วยเป็น ksc (3000 หรือ 4000 ksc สำหรับ เหล็ก deformed barและ 2400 ksc สำหรับ Round bar) และข้อมูล fc/fc' ซึ่งก็คือตัวคูณลดสำหรับกำลัง คอนกรีตที่ใชคํานวณคาน คสล.( ขอกําหนดของกรุงเทพมหานคร อนุญาตใหใชไมเกิน 0.375

ในขณะที่ พรบ. ควยคุมอาคาร อนุญาตใหใชไมเกิน 0.45 ) สวนชองที่เหลือในสวนนี้ ไดแก fc,n,j,k,R Visual RC จะคํานวณเองและนําไปใชในขณะที่คํานวณหนาตัดของคาน

1.3 สวนของ Slab Properties เรามักจะพบอยูเสมอวาในการออกแบบโครงสราง อาคาร คสล.อาจจะใชประเภทเหล็กเสริมแตกตางกันระหวางพื้น คสล. และ คาน คสล.ดังนั้นจึง อาจกําหนด fc' และ fy ของพื้นตางไปจากคานได

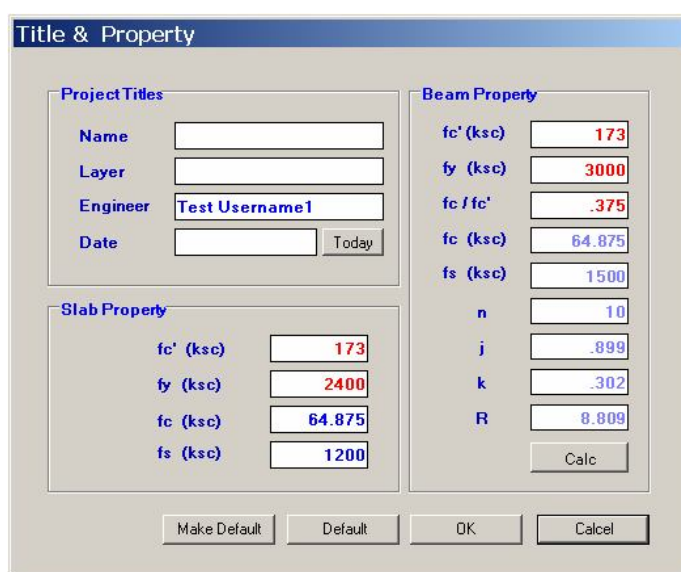

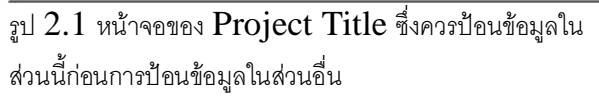

เมื่อกำหนดค่าต่างเสร็จ ก็อาจกดปุ่ม  $\;$  OK เพื่อเป็นการบอก Visual RC ว่าเสร็จสิ้น การกรอกขอมูลในสวนนี้แลว ถาหากผูใชเห็นวาคาตางๆที่ตั้งไวเปนคาที่ใชเปนประจํา ก็สามารถ บันทึกคาเหลานั้นไวดวยการกดปุม Make Default Visual RC จะบันทึกคาเหลานั้นไวใน  $F$ older C:\Program files \VisualRc17 ซึ่งเป็นพื้นที่ของ Visual RC ในการใช้งานโปรแกรม ครั้งหนา สามารถกดปุม Default เพื่อเรียกคาตาง ๆ ที่บันทึกไวได

**2. การกําหนดคาตางๆใน Default Section** (ดวยคําสั่ง Edit Default Section) เปนขอมูลที่ผูใชควรกําหนดเพื่อใหเปนขนาดหนาตัดเริ่มตนของคานแตละLevel ขนาดของเสา ความหนาของแผนพื้น ตลอดจน Live Load และ Extra Dead Load สําหรับ แผนพื้นSlab ซึ่งถา กําหนดไปแลวทุกครั้งที่วางคาน วางเสา และ วาง แผนพื้น ก็จะสามารถเรียกคาเหลานี้ใหเปนให เปนคาเริ่มตนของขนาดหนาตัดคาน ขนาดเสา ความหนาของแผนพื้น ตลอดจน Live Load และ Extra Dead Load ตามที่ได้ระบไว้

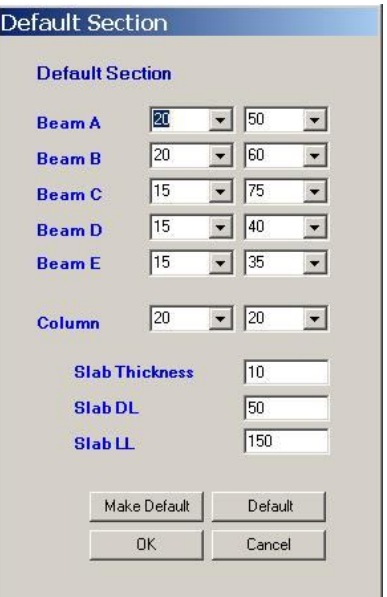

รูป 2.2 หนาจอ Default Section ที่ผูใชควรปอน ข้อมูลเป็นลำดับถัดมาจากการป้อนข้อมูลใน Project Title

ขนาดหน้าตัดและค่าต่างๆผู้ใช้สามารถให้ Visual RC บันทึกไว้เพื่อเรียกใช้ใน ภายหลังได้ด้วยคำสั่ง Make Default และจะเรียกกลับด้วยคำสั่ง Default

**3. การกําหนดเสน Grid** Visual RC จะอางอิงตําแหนงชิ้นสวนตางๆ ดวย node (ซึ่ง แต่ละ node จะเกิดจากการตัดกันของ Grid X และ Grid Y ดังนั้นพิกัดประจำตัวแต่ละ node จะ มีค่าตาม Grid X และ Grid Y ที่ตัดกันนั้น ) ผู้ใช้จะต้องกำหนด Grid X และ Grid Y ให้ตัดกัน เกิด node จนครอบคลุม plan โครงสร้างที่ต้องการ วิเคราะห์ โดยที่ตำแหน่งเริ่มต้นและสิ้นสุดของ คาน LineLoad ตําแหนงมุมทั้ง 4 ของพื้น และตําแหนงเสาจะตองเกิดขึ้นที่ node เทานั้น

การป้อนค่า Grid สามารถทำได้ด้วยการเลือกคำสั่ง Edit  $\rightarrow$ Place $\rightarrow$ Grid หรือ กด ปุ่มของ Grid ที่ปุ่มคำสั่งลัดเมื่อโปรแกรม รับคำสั่งแล้วจะปรากฏข้อความว่า PlaceGrid ขึ้นที่ ช่อง mouse duty และปรากฏกรอบข้อความช่วยการป้อนข้อมูล Grid ที่มุมขวาของจอภาพ การ ป้อนข้อมูลจะทำได้ 2 วิธีคือ

3.1 การป้อนข้อมูลด้วยการกรอกตัวเลขในกรอบข้อความ

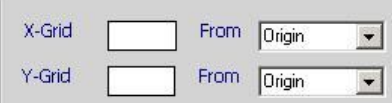

รูปที่  $2.3$  กรอบข้อความเพื่อป้อนข้อมูล  $\operatorname{Grid}$ 

การป้อนตัวเลข Grid สามารถป้อนได้ทั้งค่า Grid X และ Grid Y ด้วยการกรอก ตัวเลขลงไปในช่อง X-grid หรือ Y-grid แล้วกด Enter โดยค่า Grid ที่ป้อนสามารถเลือกได้ว่า จะเป็นระยะจากไหน ใน 3 ลักษณะ ตามการเลือกจากช่องข้อความถัดไป

ลักษณะแรก From Origin จะเปนการกําหนด Grid เปนระยะ ตัวเลขที่หางจากจุด  $\overline{\text{origin}}$  ของผัง ( ที่  $\text{X=0}$  ) เช่นถ้ากรอกตัวเลข " 4 " ในช่อง  $\text{X-Grid}$  และกำหนดลักษณะเป็น From Origin จะเปนการกําหนด Grid ที่ระยะ X=4

ลักษณะที่ 2 From Last Grid จะเปนการกําหนดที่ระยะหางจาก Grid ที่มีคามาก ที่สุด เช่น หากทีการป้อนค่า Grid ไปบ้างแล้ว สมมติว่าค่า Grid ที่มากที่สุดในขณะนั้นเป็น  $X=16$  ถ้าป้อนตัวเลข " 4 "ในช่อง  $X$ -Grid เมื่อ กด Enter โปรแกรมจะสร้าง Grid ที่ระยะ  $X=$  $4+16$  ซึ่งก็คือ  $X=20$ 

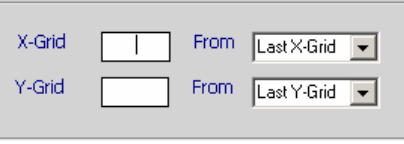

รูปที่ 2.4 การเลือกลักษณะการปอนคา

Grid ใหเปน From Last Grid

ลักษณะที่ 3 เปนการกําหนดที่ระยะหาง Grid คาใดคาหนึ่งที่ไดกําหนดเปน Grid ้ไว้แล้ว เช่น สมมติว่า ได้ป้อนค่า Grid ไว้แล้วที่ระยะ 4, 8, 12 และ 16 ถ้าหากต้องการป้อนค่า  $G$ rid ที่ระยะ  $-1.25$  จากค่า  $G$ rid 12 จะต้องป้อนตัวเลข 1.25 โดยเลือกค่า ในช่องข้อความหลัง ให้เป็น 12

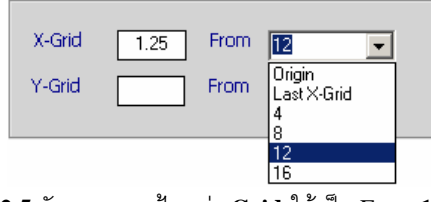

รูปที่ **2.5** ลักษณะการปอนคา **Grid** ใหเปน From**<sup>12</sup>**

การป้อนค่า Grid ทั้ง X และ Y สามารถป้อนได้ในคราวเดียวกัน เพียงแต่จะต้อง ้ป้อนตัวเลขให้ถูกช่อง และกำหนดลักษณะการป้อนให้ตรงตามที่ต้องการ

 $3.2$  การป้อนค่า Grid ด้วย เมาส์ ทำได้ด้วยการเคลื่อนที่เมาส์ ไปตามแกน X เมื่อ ต้องการป้อนค่า $\rm Grid~X$  หรือไปตามแกน  $\rm Y$  เมื่อต้องการป้อนค่า $\rm Grid~Y$  ( ภาพของเส้นแกน อาจจะสั้นไป จะต้องประมาณเองในระหว่างการเคลื่อนที่เมาส์ ) แล้วอ่านค่า Mouse Pos. ช่อง แสดงตัวเลขช่องหน้า จะเป็นค่า $\, {\bf X} \,$  ช่องแสดงตัวเลขช่องหลัง จะเป็นค่า $\, {\bf Y} \,$  เมื่อได้ค่าที่ต้องการจึง คลิกเมาส์ การป้อนข้อมูล $\rm{Grid}$  สามารถป้อนข้อมูลของทั้ง $\rm{Grid}$  และ  $\rm{Grid}$   $\rm{Y}$  ได้ในคราว เดียวกัน

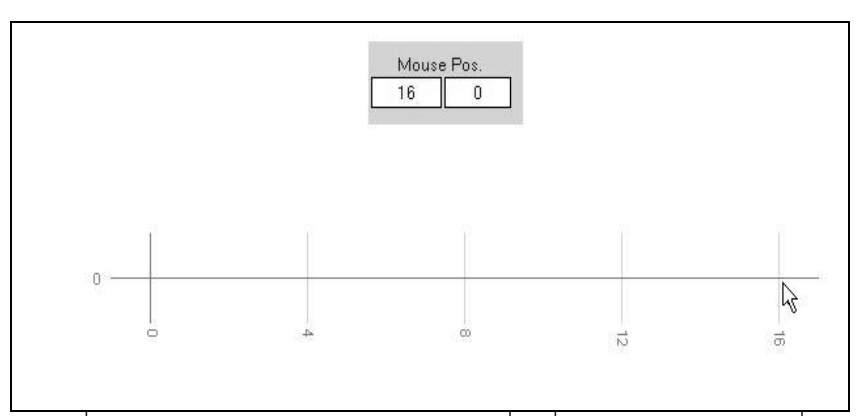

 รูปที่ **2.6** การปอนคา Grid ดวยการใชเมาส เคลื่อนที่ไปตามแกน <sup>X</sup> แลวคลิกเมื่อได ค่า ตามต้องการ

ี**4 <u>การป้อนข้อมูลขนาดและตำแหน่งเสาลงในผัง</u> สามารถทำได้ด้วยคำสั่ง Edit** →Place→Column หรือกดปุ่ม C เมื่อ โปรแกรมรับคำสั่งแล้ว จะ ปรากฎ ข้อความว่า "PlaceColumn" ขึ้นที่ชอง Mouse Duty หมายความวา ขณะนี้ โปรแกรม กําลังรับการปอน ข้อมูลตำแหน่งของ เสา และปรากฎกรอบข้อความที่มุมขวาบนของหน้าต่างโปรแกรมเพื่อให้ กําหนดขนาดเสากอนวางตําแหนง

| X-Size | Y-Size       |  |
|--------|--------------|--|
|        |              |  |
|        | Default Size |  |

รูปที่ **2.7** กรอบการกําหนดขนาดเสาที่ปรากฏมุมขวาของหนาตางโปรแกรม

การกําหนดขนาดของเสามี 2 แบบคือกําหนดขนาดตาม Default Section ที่ได กำหนดเอาไว้แล้ว (รายละเอียดในข้อ 2) ด้วยการเลือกกาเครื่องหมายในช่อง Default Size ตัวเลขขนาดของ X- Size และ Y-Size จะเป็นไปตาม ตัวเลข Column Size ในหน้าต่าง Default Section การกำหนดขนาดของเสาอีกวิธีก็คือการกำหนดขนาดตามที่ต้องการซึ่งมี ขนาดนอกเหนือไปจาก Default Column Size .ใหปลดเครื่องหมายออกจากชอง Default Size จากนั้นเลือกตัวเลขหรือพิมพ์ตัวเลขขนาดที่ต้องการลงไปในช่อง $\bold {X}\text{-} \bold {Size}$  และ  $\bold {Y}\text{-} \bold {Size}$ 

เคลื่อนที่เมาสไปยังตําแหนงที่ตองการซึ่งก็คือ Node หรือจุดตัดกันของ Grid-X และ  $G$ rid-Y แล้วจึง คลิกเมาส์ จะเป็นการป้อนข้อมูลเสา โดยขนาดเสาจะเป็นไปตามค่า ${\bf X}\text{-}$ Size และ  $\rm\,Y\text{-}Size$  และมีตำแหน่งพิกัดเป็นไปตามตำแหน่งที่คลิกเมาส์

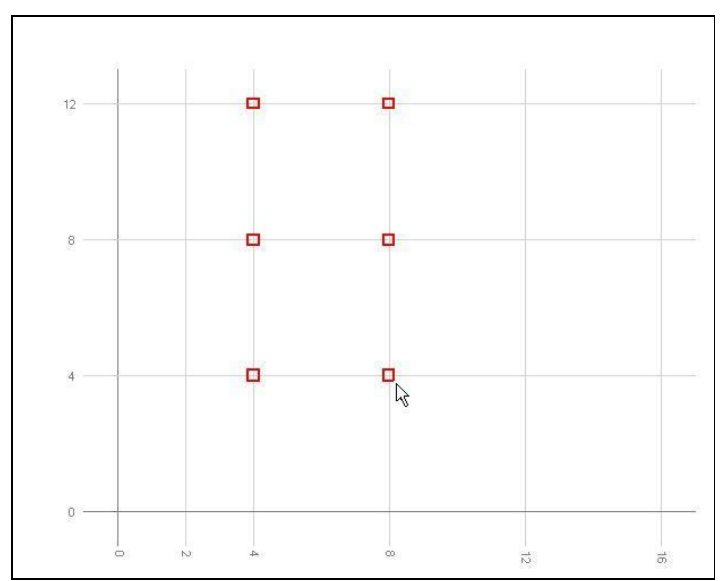

รูปที่ **2.8** การใชเมาสเคลื่อนที่ไปยัง **node** ที่ตองการแลวคลิกเมาสเพื่อปอนขอมูลเสา

ระหวางการปอนขอมูลเสาจะสามารถเปลี่ยนแปลงขนาดเสาไดตลอดเวลา ทุกครั้งที่ คลิกเมาสเพื่อวางตําแหนงเสา โปรแกรมจะอานตัวเลข X-Size และ Y-Size เพื่อกําหนดใหเปน ขนาดของเสาที่กำลังวาง ดังนั้นการกำหนดขนาดของเสาจะต้องกำหนดก่อนแล้วจึงวางเสมอ การปอนขอมูลเสาควรจะกระทําใหครบจํานวน หรือเปนสวนใหญใหเสร็จสิ้นกอนคอยวางตําแหนง คานซึ่งเปนลําดับถัดไปในการปอนขอมูลโครงสราง

5 <u>การวางคานในผังโครงสร้าง</u> ใช้คำสั่ง Edit → Place → Beam หรือกดปุ่ม B เมื่อ โปรแกรมรับคําสั่งแลว จะ ปรากฏ ขอความวา "PlaceBeam" ขึ้นที่ชอง Mouse Duty หมายความวา ขณะนี้โปรแกรม กําลังรับการปอนขอมูลคาน และปรากฏกรอบขอความที่มุมขวา ำเนขคงหน้าต่างโปรแกรมเพื่อให้กำหนดรายละเอียดของคานก่อนวางตำแหน่ง คาน

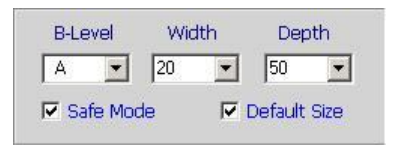

รูปที่ **2.9** กรอบของกลุมชองรับขอความสําหรับ การ ป้อนข้อมูล คานที่ปรากฏมุมขวาบน เมื่อเรียกคำสั่ง Place Beam

ขั้นตอนสําหรับการปอนขอมูลคานจะเปนดังนี้

**5.1** การกําหนดลําดับชั้นของคาน ดวยการเลือกลําดับชั้นในชองรับขอความ

#### **B-Level**

เพื่อให้ โปรแกรมคำนวณวิเคราะห์โครงสร้างได้อย่างถูกต้องตามความต้องการ ของผู้ใช้ จึงกำหนดให้คานแต่ละตัวมีลำดับชั้น (Level) ประจำตัว ทั้งนี้ลำดับชั้นจะมีประโยชน์ใน การกําหนดการถายน้ําหนักของคานที่พาดอยูบนคานดวยกัน Visual RC กําหนดใหมีลําดับชั้น ของคานอยู่ 8 ระดับ ซึ่งได้แก่ B level a, B level b, B level c, B level d, B level e, B level g, B level h และ B level i ลําดับชั้นของคานจะไมเกี่ยวกับหมายเลขคาน โดยที่คาน B3 อาจจะเปนคาน level A ในขณะที่คาน B2 อาจจะเปนคาน level B ก็ได

**5.2** กําหนดขนาดหนาตัดของคานในชองรับขอความ

### **B-Width** และ **B-Depth**

ในกรณีที่ตองการใหขนาดหนาตัดคานเปนตามคา Default ใหเลือกกา เครื่องหมายถูกที่ชอง

#### **Default Size**

ขนาดหนาตัดของคานทั้ง B-Width และ B-Depth จะเปนไปตามขนาดหนาตัดที่ กําหนดไวในหนาตาง Default Section

 $5.3$  การลากเส้นแนวคานในผัง ด้วยการใช้ mouse เคลื่อนที่ไปยัง nodeที่เป็น จุดเริ่มต้นของคานที่จะวางแล้ว  $\mathrm{click}$  ที่ปุ่มซ้าย (โดยไม่ต้องกดค้าง) จากนั้นเคลื่อนที่  $\mathrm{Mouse}$ ไปยังจุดสิ้นสุดของคาน แล้ว Click ปุ่มซ้ายของ Mouse อีกครั้ง Visual RC จะทำการวาด รูปคานใหในทันทีและขอมูลรายละเอียดของคานตัวนั้นจะถูกบันทึกไวภายในหนวยความจํา

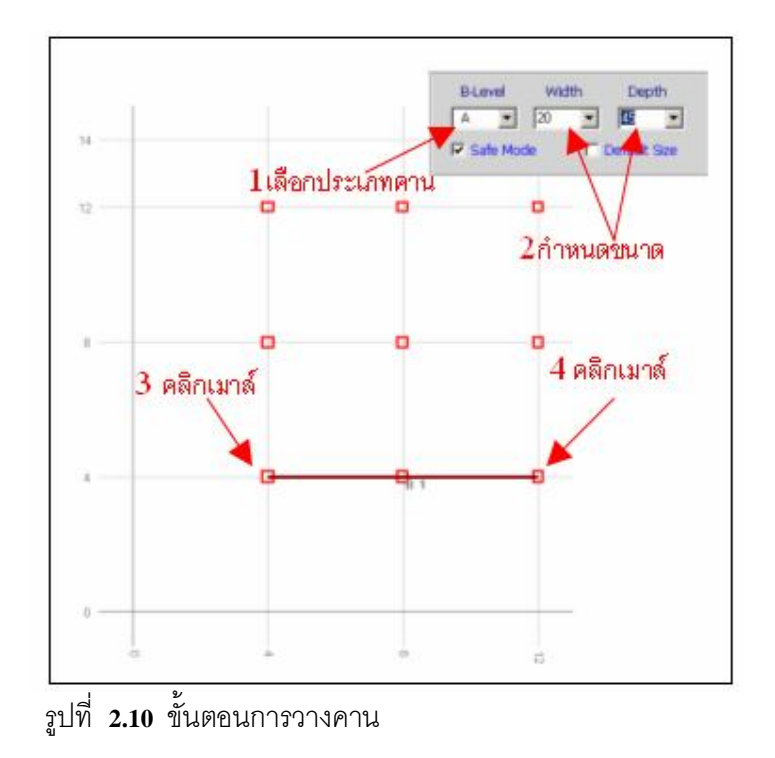

**6**. **การวางแผนพื้นในแปลนโครงสราง** ใชคําสั่ง Edit Place Slabหรือกด ปุ่ม  $\,$  S เมื่อ โปรแกรมรับคำสั่งแล้ว จะ ปรากฏ ข้อความว่า "Slab" ขึ้นที่ช่อง Mouse Duty หมายความว่า ขณะนี้ โปรแกรม กำลังรับการป้อนข้อมูลแผ่นพื้น และปรากฏกรอบข้อความที่มุม ขวาบนของหนาตางโปรแกรมเพื่อใหกําหนดรายละเอียดกอนวางตําแหนงแผนพื้น

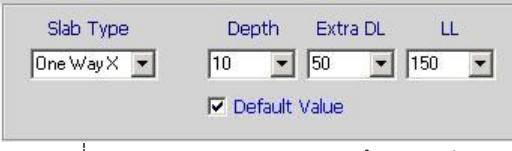

รูปที่ **2.11** กรอบของกลุมชองรับขอความสําหรับ การปอนขอมูลแผนพื้นที่ปรากฏมุมขวาบน เมื่อเรียกคําสั่ง Place Slab

**6.1** การกําหนดประเภทแผนพื้น กอนวางแผนพื้นในผังโครงสรางจะตองเลือก ประเภทแผ่นพื้นในช่องรับข้อความ Slab Type ก่อน ชนิดของแผ่นพื้นที่สามารถวางในแปลน โครงสรางจะมีอยู 3 ชนิดคือ

 $6.11$  แผ่นพื้นทางเดียวทิศทางตามแนวแกน  $\rm X$  (One Way X) คือแผ่นพื้นที่ถ่าย น้ำหนักเพียงทิศทางเดียวตามแนวแกน X-X ส่วนใหญ่จะเป็นแผ่นพื้นสำเร็จรูป (Prefabrication Slab)

6.12 แผนพื้นทางเดียวทิศทางตามแนวแกน Y (One Way Y) คือแผนพื้นที่ ถ่ายน้ำหนักเพียงทิศทางเดียวตามแนวแกน  $\mathbf{Y}\text{-}\mathbf{Y}$  ส่วนใหญ่จะเป็นแผ่นพื้นสำเร็จรูป (Prefabrication Slab)

6.13 แผนพื้นสองทิศทาง (Two way ) คือแผนพื้น คสล. ชนิดที่เท คอนกรีตในที่ Visual RC กําหนดใหพื้นชนิดนี้มีอยู 3 ระดับ (Two way A, Two way  $\, {\bf B}, \, {\bf Two} \,$  way  $\, {\bf C})$  เพราะมักพบว่าใน  ${\bf Floor}$  เดียวกันอาจจะมีแผ่นพื้นที่มีระดับต่างกัน เช่นพื้น ห้องน้ำจะมีค่าระดับต่ำกว่าพื้นปรกติประมาณ 5-10 ซม. เป็นต้น ซึ่งแผ่นพื้นที่ติดกันแต่ระดับ ตางกันจะไมมีความตอเนื่องทางดานโครงสราง ดังนั้นในการวางแผนพื้นโดยทั่วไปใน Visual  $\operatorname{RC}$  จึงควรใช้  $\operatorname{Two}$  way  $\operatorname{A}$  เป็นลำดับแรก หากจะต้องวางแผ่นพื้นที่มีระดับต่างจาก  $\operatorname{Two}$  $way$   $A$  จนเกิดความไม่ต่อเนื่องทางโครงสร้างแล้ว ก็อาจไปใช้  $Two$   $way$   $B$  เป็นลำดับต่อไป และหากมีแผ่นพื้นที่มีระดับต่างไปอีก ก็ให้ใช้  $\operatorname{Two}$  way  $\operatorname{C}$  อย่างไรก็ตามความแตกต่าง ระหวาง Level ของแผนพื้นที่กําหนดไวเปน 3 ระดับนั้นก็เปนเพียงการกําหนดเพื่อใหโปรแกรม ตรวจสอบความต่อเนื่องของแผ่นพื้นได้อย่างถูกต้องเท่านั้น

 $6.2$  การกำหนด ค่า $\rm{Depth}$  , $\rm{Extra}$   $\rm{DL}$  และ  $\rm{LL}$  หมายถึงการกำหนด ความหนา ของแผ่นพื้น (D) , น้ำหนักบรรทุกคงที่พิเศษ (ExtraDL) นอกเหนือจากน้ำหนักตัวเองของแผ่น พื้นที่โปรแกรมจะไดคํานวณเองจากความหนา น้ําหนักคงที่พิเศษเหลานี้ไดแกน้ําหนักวัสดุพื้นผิว หรืออื่นๆ เป็นต้น และน้ำหนักบรรทุกจร **(LL)** โดยจะต้องกำหนดเป็นตัวเลขในช่องรับข้อความ ตามลําดับ ในกรณีที่ตองการใหรายละเอียดเหลานี้เปนไปตามคา Default ใหเลือกกา เครื่องหมายถูกที่ชอง

#### **Default Size**

คา Depth ,Extra DL และ LL จะเปนไปตามขนาดหนาตัดที่กําหนดไวใน หนาตาง Default Section

 $6.3$  การวางแผ่นพื้นในผังโครงสร้าง หลังจากกำหนดค่าต่างๆตามข้อ $6.1$  และ  $6.2\,$ แล้ว เคลื่อนที่ mouse ไปยัง node ที่จะเป็นตำแหน่งมุมใดมุมหนึ่งของ Slab แล้ว Click ปุ่มซ้าย ของ mouse แล้วเคลื่อน mouse ไปยัง node ที่เป็นตำแหน่งอีกมุมหนึ่งของ Slab ที่ตรงข้ามทแยง กับจุดแรกแลวกดปุมซายของ Mouse อีกครั้ง โปรแกรมจะ ระบายสีสรางรูปเปนสัญลักษณของ Slab ขึ้นมาโดย Slab นั้นจะมีความหนา (Depth), Extra Dead Load และ Live Load ตามที่ กําหนดไว

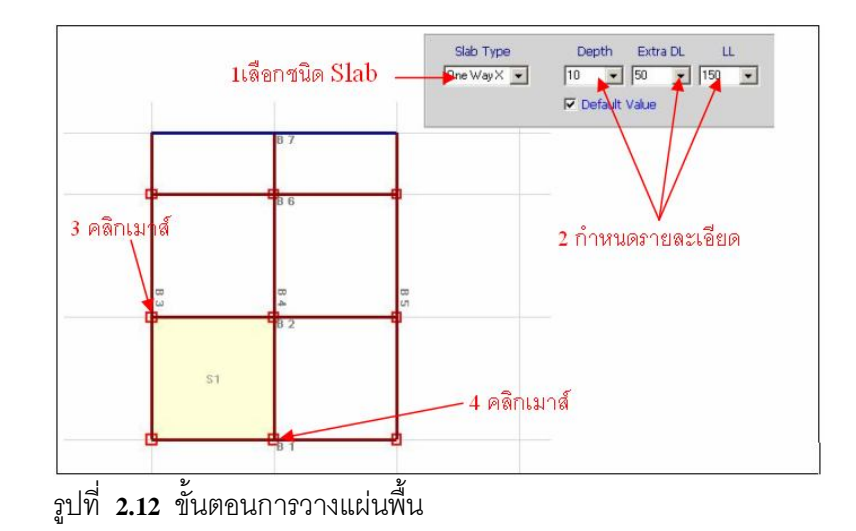

6 **การปอนคาLine Load ที่กระทําบนคาน** Line Load ที่กระทําตอคานเชน ้น้ำหนักจาก กำแพง ผนัง น้ำหนักจากบันได เป็นต้น สามารถป้อนข้อมูลลงไปบนคาน ได้โดย จะต้องมีจุดเริ่มต้นและจุดสิ้นสุดตรงตาม node และน้ำหนักจะต้องอยู่บนคาน เท่านั้น ( หาก จดเริ่มต้น/สิ้นสุดไม่ตรงตาม node จะต้องสร้าง node ขึ้นมาด้วยการสร้าง Grid X หรือ Grid Y ให้ตัดกันแล้วเกิด Node ขึ้นมาใหม่) การป้อนข้อมล Line Load สามารถทำได้ด้วยการเลือก คำสั่ง Edit $\rightarrow$ Place $\rightarrow$ Line Load หรือปุ่ม LL จะปรากฏข้อความว่า "lineload" ขึ้นที่ช่อง Mouse Duty และปรากฎกรอบช่องรับข้อมูลขนาดน้ำหนักที่มุมขวาบนของหน้าต่าง

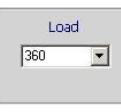

รูปที่ 2.12 กรอบของชองรับขอความสําหรับ การ ป้อนข้อมูล LineLoad ปรากฏที่มุมขวาบน เมื่อเรียกคำสั่ง Place Lineload

จากนั้นเลือกตัวเลขน้ำหนักที่จะป้อนในช่องLoad-Kgหากไม่มีตัวเลขที่ต้องการ สามารถพิมพ์ตัวเลขลงไปใหม่ได้ แล้วเคลื่อนที่ mouse ไปยัง node ที่เป็นจุดเริ่มต้นของ Line Load แล้ว คลิกปุ่มซ้ายของ mouse แล้วเคลื่อน mouse ไปยัง node ที่เป็นจุดสิ้นสุด Line Load แล้วคลิกปุ่มซ้ายของ Mouse อีกครั้ง โปรแกรมจะเก็บข้อมูลน้ำหนัก LineLoad นั้นเอาไว้

การป้อนข้อมูล Line Load สามารถป้อนได้อย่างต่อเนื่อง หากค่า LineLoad ยัง เป็นค่าเดิมก็สามารถใช้ click mouse ป้อนตำแหน่งของ LineLoad ตัวใหม่ได้ทันที ในระหว่าง ป้อนค่า Line Load Visual RC จะเปลี่ยนสีคานทุกระดับเป็นสีเทาอ่อนและจะลากเส้นให้ผู้ใช้ มองเห็น Line Load เปนสีฟา

**8 การปอนคา Point Load ที่กระทําบนคานหรือเสา Point** Load ที่กระทําตอ คานหรือเสา เชนน้ําหนักจากเสาเอ็น น้ําหนักจากเสาที่รองรับแปลนโครงสรางขั้นที่เหนือขึ้นไปเปน ้ต้น สามารถป้อนข้อมูลลงไปในแปลนได้โดยที่น้ำหนักเหล่านั้นจะต้องกระทำบนคานหรือเสา จุด แรงกระทำต้องอยู่ตรง node เท่านั้น (หากจุดที่แรงกระทำไม่ตรงตาม node ผู้ใช้จะต้องสร้าง  $\hbox{node}$  ขึ้นมาด้วยการสร้าง Grid X หรือ Grid Y ขึ้นมาใหม่) การป้อนข้อมูล Point Load สามารถทำได้ด้วยการเลือกคำสั่ง Edit→Place→Point Load หรือปุ่ม PL จะปรากฏข้อความว่า "pointload" ขึ้นที่ช่อง Mouse Duty และปรากฏกรอบช่องรับข้อมูลขนาดน้ำหนักที่มุมขวาบน ของหน้าต่าง

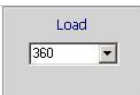

รูปที่ 2.13 กรอบของชองรับขอความสําหรับ การ ปอนขอมูล PointLoad ปรากฏมุมขวาบน เมื่อเรียกคําสั่ง Place Pointload

จากนั้นจะตองไปกําหนดตัวเลขน้ําหนักที่จะปอน ในชอง Load แลวเคลื่อนที่ mouse ไปยัง node ที่เป็นจุดแรงกระทำของ Point Load แล้ว Click ปุ่มซ้ายของ mouse Visual RC จะวาดรูปสัญลักษณ์ของ Point Load เป็นรูปวงแหวนเล็ก ๆ ลงบนแปลนโครงสร้าง เรา สามารถป้อนข้อมูล Point Load ตัวต่อไปได้อย่างต่อเนื่อง หากค่า Point Load ยังเป็นค่าเดิมก็ สามารถใช้ mouse click ป้อนตำแหน่งของ Point Load ตัวใหม่ได้ทันที

# **3 การปรับปรุงแกไขขอมูลใน Visual RC Design**

การป้อนข้อมูลโครงสร้างในการทำงานจริงจะต้องมีการแก้ไขข้อมูลอยู่บ้างอันเนื่องมาจาก สาเหตุหลายประการอาทิ การปรับเปลี่ยนการรับน้ําหนักเพื่อทดสอบโครงสราง การเพิ่มขนาด หน้าตัดคานในบาง Span เนื่องจากหน้าตัดไม่พอเพียง หรืออาจจะเนื่องมาจากเหตุผลทางด้าน สถาปตยกรรม หรือความเหมาะสมอื่นใดก็ตาม Visual RC จึงไดเตรียมคุณลักษณะในการแกไข ปรับข้อมูลของโครงสร้างเอาไว้ เพื่อให้การใช้งานเกิดความสะดวกและไม่สับสนกับข้อมูลของ โครงสรางตางๆ ที่ไดแกไขไป การแกไขขอมูลของ Visual RC มีดังนี้

- 1 การลบขอมูลที่ปอนครั้งสุดทาย และการเรียกขอมูลกลับมา ดวยคําสั่ง Undo/Redo
- 2 การลบองคประกอบของโครงสรางดวยคําสั่ง Remove
- 3 การเปลี่ยนแปลงคุณสมบัติ หรือ คาตางๆขององคประกอบโครงสราง

การแก้ไขข้อมูลโครงสร้างจะต้องทำด้วยความระมัดระวัง เพราะอาจจะทำให้ตรรกะของ โครงสร้างผิดพลาด เป็นเหตุให้ไม่สามารถวิเคราะห์โครงสร้างได้ โดยเฉพาะการลบข้อมูล เสา คาน การเปลี่ยนแปลงลําดับชั้นของคาน และการเปลี่ยนแปลงความยาวคาน ทั้งนี้เนื่องจากในขั้นตอน การปอนขอมูลโครงสราง โปรแกรมจะทําการตรวจจับการปอนขอมูลที่ผิดจากตรรกะของโครงสราง ให้ แต่ในขั้นตอนการแก้ไขข้อมูลเพื่อความสะดวกในการทำงานโปรแกรมจะไม่ตรวจสอบตรรกะ ของโครงสราง

**3.1 การแกไขขอมูลผิด ดวยคําสั่ง Undo และ Redo** เปนการแกไขการปอนขอมูลที่ ้ผิดพลาด ในกรณีที่ผู้ใช้ทราบถึงความผิดพลาดในทันทีที่ป้อนข้อมูลผิด เป็นการแก้ไขอย่างง่าย ที่สุดด้วยการกดปุ่ม ka หรือเลือกคำสั่ง Edit->Undo Visual RC จะถอยหลังการป้อนข้อมูล ้ไปให้ 1 step ทันที เสมือนหนึ่งผู้ใช้ไม่ได้ป้อนข้อมูลนั้นมาเลย และเช่นเดียวกันผู้ใช้สามารถเรียก ข้อมูล ที่ Undo นั้นมาด้วยคำสั่ง Redo คือการกดปุ่ม  $\blacktriangleright$  หรือเลือกคำสั่ง Edit $\rightarrow$  Redo ได้ด้วย เชนกัน

**3**.**2 การลบขอมูลโครงสรางตางๆ** เราสามารถลบขอมูลโครงสราง ทุกชนิดที่ปรากฏใน ผังออกไปได้ด้วยคำสั่งหลักคือ Edit  $\rightarrow$ Remove แล้วเลือกชนิดของข้อมูล ที่ต้องการซึ่งอาจได้แก่ Grid, Column, Beam, Slab, Lineload และ Pointload โดยสามารถสังเกตดูที่ชอง Mouse Duty จะแสดงให้ทราบถึงว่าขณะนั้นเป็นการลบข้อมูลใด การลบข้อมูลต่างๆจะทำได้ดังนี้

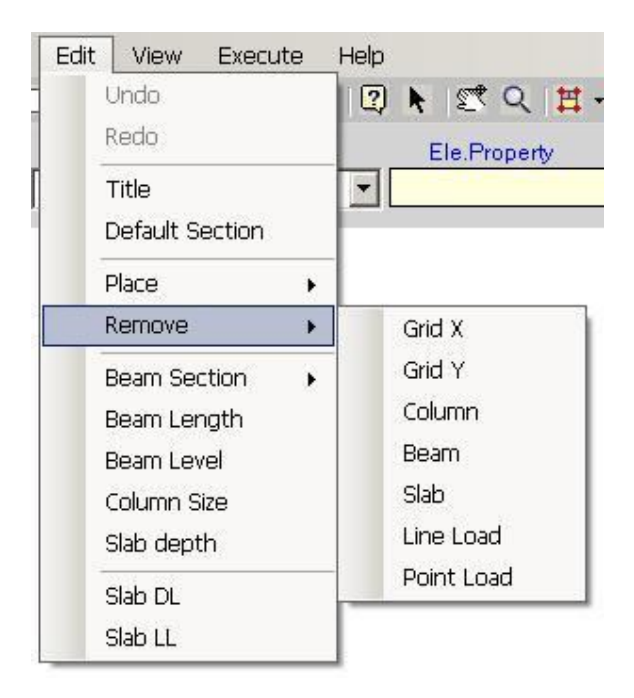

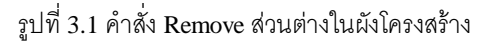

**3.2.1 การลบขอมูล Grid X** ใชคําสั่ง Edit RemoveGrid X จะมี ข้อความ RemoveGridX ที่ช่องข้อความ Mouse Duty จากนั้นเคลื่อนที่เมาส์ไปทับ เส้นกริด X ที่ต้องการลบแล้วคลิกเมาส์ โปรแกรมก็จะทำการลบเส้นกริด X เส้นนั้นออกไป

**3.2.2 การลบขอมูล Grid Y** ใชคําสั่ง Edit RemoveGrid Y จะมี ข้อความ RemoveGridY ที่ช่องข้อความ Mouse Duty จากนั้นเคลื่อนที่เมาส์ไปทับ เส้นกริด Y ที่ตองการลบแลวคลิกเมาสโปรแกรมก็จะทําการลบเสนกริด Y เสนนั้นออกไป

**3.2.3 การลบข้อมูลเสา** ใช้คำสั่ง Edit →Remove→Column จะมีข้อความ RemoveColumn ที่ช่องข้อความ Mouse Duty จากนั้นเคลื่อนที่เมาส์ไปทับตำแหน่งเสา ที่ ้ต้องการลบแล้วคลิกเมาส์ โปรแกรมก็จะทำการลบเสาต้นนั้นออกไป

3.2.4 กา**รลบข้อมูลคาน ใ**ช้คำสั่ง Edit →Remove→Beam จะมีข้อความ RemoveBeam ที่ช่องข้อความ Mouse Duty จากนั้นเคลื่อนที่เมาส์ไปทับตำแหน่งคาน ที่ ต้องการลบแล้วคลิกเมาส์ โปรแกรมก็จะทำการลบคานชื้นนั้นออกไป

**3.2.5 การลบข้อมูลแผ่นพื้น** ใช้คำสั่ง Edit →Remove→Slab จะมีข้อความ RemoveSlab ที่ช่องข้อความ Mouse Duty จากนั้นเคลื่อนที่เมาส์ไปทับตำแหน่งแผ่นพื้น ที่ ต้องการลบแล้วคลิกเมาส์ โปรแกรมก็จะทำการลบแผ่นพื้นขึ้นนั้นออกไป

**3.2.6 การลบขอมูล LineLoad** ใชคําสั่ง Edit RemoveLineLoad จะมี ข้อความ RemoveLineLoad ที่ช่องข้อความ Mouse Duty จากนั้นเคลื่อนที่เมาส์ไปทับตำแหน่ง ของ Line Load ที่ต้องการลบแล้วคลิกเมาส์ โปรแกรมก็จะทำการลบ LineLoad นั้นออกไป

**3.2.7 การลบขอมูล PointLoad** ใชคําสั่ง Edit RemovePointLoad จะ มีข้อความ RemovePointLoad ที่ช่องข้อความ Mouse Duty จากนั้นเคลื่อนที่เมาส์ไปทับ ้ตำแหน่งของ Point Load ที่ต้องการลบแล้วคลิกเมาส์ โปรแกรมก็จะทำการลบ Point Load นั้น ออกไป

**3.3 การแกไขปรับปรุงขอมูลตางๆของชิ้นสวนโครงสราง** คือการเปลี่ยน แปลงคา ตางๆ ที่เกี่ยวของกับชิ้นสวนของโครงสรางซึ่งคําสั่งลักษณะนี้จะมีมีดังนี้

**3.3.1 การแกไขนาดหนาตัดคาน** ในขณะการปอนขอมูลคานลงไปในแปลน โครงสราง โปรแกรมจะนําขนาดหนาตัด ( Width,Depth ) ที่กําหนดไวในกรอบขอความที่ปรากฏ ้มุมขวาบนของหน้าต่าง นำไปใช้เป็นขนาดหน้าตัดของทุกครั้งที่วางคานลงไป หากจำเป็นต้อง เปลี่ยนขนาดหนาตัดคานไปจากขนาดที่ไดปอน สามารถทําไดเปน 2 กรณี

# **3.3.1.1.1การเปลี่ยนแกไขหนาตัดทุก Span ในคาน** กรณีนี้ตองเลือกคําสั่ง

#### **Edit→Beam Section→All Span**

จะปรากฏขอความ **"Section All"** ในชอง Mouse duty จากนั้นปอนตัวเลข ่ ในช่อง Width และ Depth ในกรอบรับข้อมูลการแก้ไขที่ปรากฏตรงมุมขวาบนเมื่อเรียกใช้คำสั่งนี้ โดยเลือกตัวเลขจาก List ที่มีอยู่ หรือ พิมพ์ตัวเลขขึ้นมาใหม่หากขนาดที่ต้องการไม่มีใน List ตาม ขนาดหนาตัดคานใหมที่ตองการ ( Visual RC กําหนดใหขนาดหนาตัดคานมีหนวยเปน ซม.)แลว เคลื่อนที่ Mouse ไปยังคานที่ตองการแกไข สีของคานตัวนั้นจะเปลี่ยนไปเปนสีฟาออนในลักษณะ ของ Highlight เพื่อให้มั่นใจว่า Visual RC รับรู้ตัวคานที่ถูกต้อง แล้ว Click Mouse ปุ่มซ้าย โปรแกรม จะทําการแกไขขนาดหนาตัดใหตลอดความยาวของคาน โดยสามารถสังเกตขอมูลที่ เปลี่ยนแปลงไปในชอง Element Properties ได การแกไขหนาตัดคาน สามารถเคลื่อนที่ Mouse ไปยังคานตัวใหม่ที่จะแก้ไข(โดยขนาดหน้าตัดที่ต้องการยังคงตรงกับที่ปรากฏในช่อง Width Depth ) สามารถ คลิกปุ่มซ้าย Mouse เพื่อแก้ไขได้อย่างต่อเนื่อง

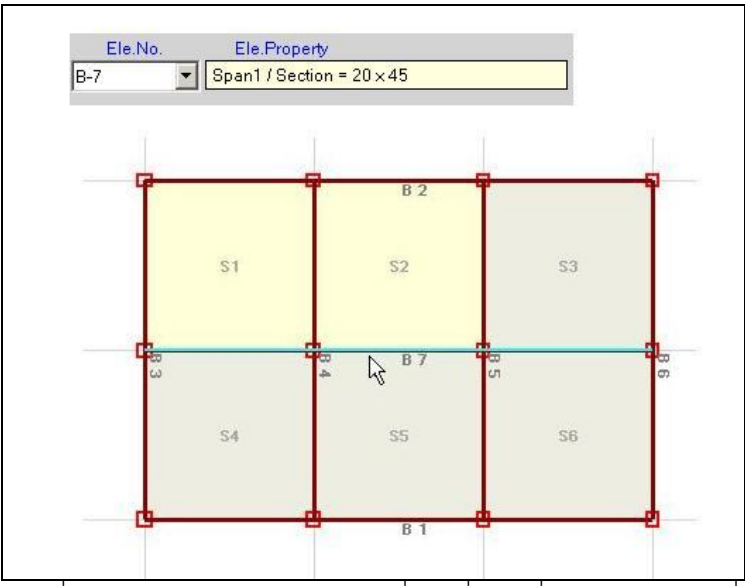

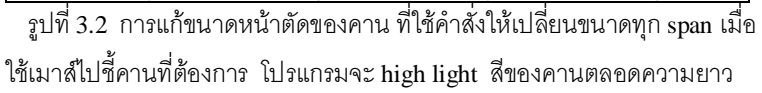

# **3.3.1.2 การแกไขหนาตัดเฉพาะบางSpanในคาน** กรณีนี้ตองเลือกคําสั่ง **Edit→Beam Section→SelectedSpan**

จะปรากฏขอความ **"Section"** ในชอง Mouse duty จากนั้นในขั้นตอไปจะคลาย กับ การแกไขหนาตัดทุก Span ในคาน เพียงแตโปรแกรม จะ Highlight เฉพาะ Span คานที่ เคลื่อนเมาสไปแตะตามที่ ตองการและเมื่อ Click Mouse โปรแกรม จะทําการแกไขหนาตัดคาน เฉพาะ Span นั้นเทานั้น

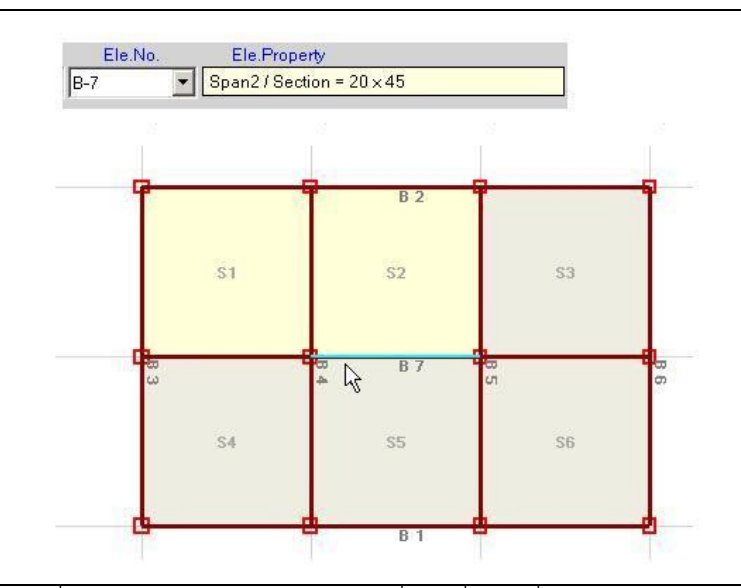

รูปที่ 3.3 การแก้ขนาดหน้าตัดของคาน ที่ใช้คำสั่งให้เปลี่ยนขนาดเฉพาะspan เมื่อใชเมาสไปชี้คานที่ตองการ โปรแกรมจะ high light สีของคานเฉพาะ span ที่ ต้องการ

**3.3.2 การแกไขความยาวของคาน** เปนตําสั่งโปรแกรมที่ชวยใหเรา ี สามารถเพิ่มหรือลดความยาวของคานได้ ขั้นตอนการใช้งานคำสั่งจะเป็นดังนี้

**1** เลือกคําสั่ง **Edit Beam Length** ที่ชอง Mouse Duty จะมี ข้อความ ChangeBeamLength ปรากฏ

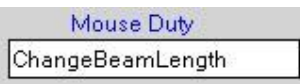

**2** เคลื่อนที่เมาสไปยังคานที่ตองการ แลวคลิกเมาส ขอความในชอง Mouse Duty จะเปลี่ยนเปน ChangeBeamLength2 หมายความวาเปนขั้นตอนที่ 2 ของคําสั่งนี้และจะปรากฏหมายเลขคานในชอง **Ele.Property**

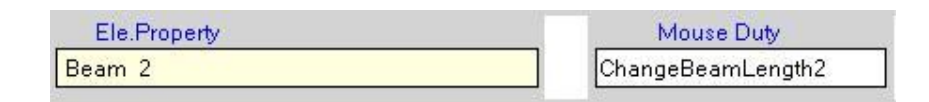

**3** เคลื่อนที่เมาส์ไปยังตำแหน่งใดใน 4 ตำแหน่งของคานที่เลือกตามข้อ 2 (สมมติวาเราไดเลือก B2 ในการเปลี่ยนแปลงความยาว)

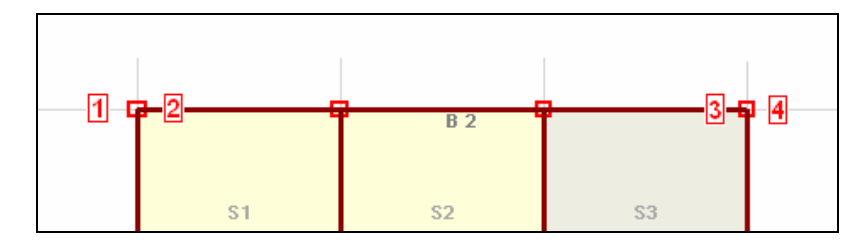

้ตำแหน่ง 1 เมื่อคลิกเมาส์คือการเพิ่มความยาวของคานที่จุดเริ่มต้น ้ตำแหน่ง 2 เมื่อคลิกเมาส์คือการลดความยาวของคานที่จุดเริ่มต้น ตําแหนง 3 เมื่อคลิกเมาสคือการลดความยาวของคานที่ปลายคาน ตําแหนง 4 เมื่อคลิกเมาสคือการเพิ่มความยาวของคานที่จุดปลาย

การเปลี่ยนแปลงความยาวจะเพิ่มหรือลด ความยาวทีละชวงกริด การ เพิ่มความยาวจะกระทำไม่ได้ถ้าคานนั้นมีจุดเริ่มตันอยู่ที่เสันกริดแรก หรือเส้นกริดสุดท้าย การลดความยาวคานจะทําไมได ถาคานนั้นยังมีภาระเชนมีน้ําหนักบรรทุกอยูบนตัวเอง หรือมีคานอื่นๆ หรือมีแผนพื้นมาฝาก ซึ่งกรณีที่ไมสามารถเปลี่ยนแปลงความยาวดวยเหตุ เหล่านี้โปรแกรมจะแสดงข้อความขึ้นมาให้ทราบ

**3.3.3 การแกไขลําดับชั้นของคาน( Beam Level )** เมื่อตองการแกไข ้ลำดับชั้นของคานที่ได้วางลงไปในผังโครงสร้างแล้ว จะต้องใช้คำสั่ง

# $E$ dit  $\rightarrow$  Beam Level

จะปรากฏขอความ "EditLevel" ในชองขอความ Mouse Duty จากนั้น เคลื่อนที่เมาส์ไปยังคานที่ต้องการเปลี่ยนลำดับชั้นแล้วคลิกเมาส์จะปรากฏกรอบข้อความ ้สำหรับการแก้ไขมาให้ ในกรอบข้อความจะแสดงลำดับชั้นของคานนั้นๆ และมีช่องรับ ข้อความที่จะต้องเลือกลำดับชั้น ( Beam Level ) ใหม่ แล้วกดปุ่ม  $\rm OK$  โปรแกรมจะ เปลี่ยนแปลงสําดับชั้นของคานใหทันที สังเกตเห็นไดที่สีของคานตัวนั้นจะเปลี่ยนไปเปนสี ของลำดับชั้นใหม่ การแก้ไขลำดับชั้นของคานจะต้องแก้ไขด้วยความระมัดระวังเป็น พิเศษ เพราะลักษณะทางตรรกะของโครงสร้างอาจจะผิดพลาดไปจากที่ต้องการ หรือ อาจจะทําใหไมสามารถวิเคราะหโครงสรางใหผานได

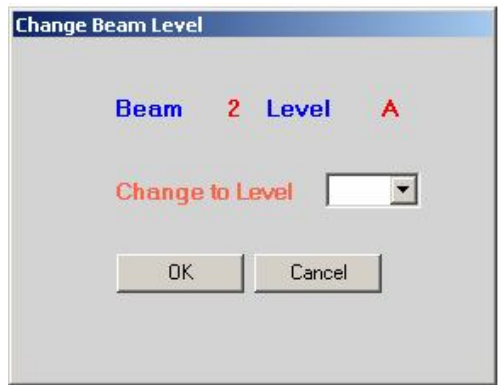

รูปที่ 3.4 กรอบขอความสําหรับการเปลี่ยนแปลงลําดับชั้นของคาน

**3.3.4 การแกไขขอมูลของ Slab** ขอมูลแผนพื้นที่ไดลงไปในผังโครงสราง สามารถแกไขไดคือ Slab Depth, Slab DL และ Slab LL แตละคําสั่งจะมีวิธีการใชงาน คลายกัน คือเมื่อเลือกคําสั่งแลว จะปรากฏกรอบชองรับขอความใหใสตัวเลขที่มุมขวาบนของ หนาตางหลัก กรอกตัวเลขหรือเลือกตัวเลขจากลิสตในชองเติมขอความ เคลื่อนที่เมาสไปยังแผน พื้นที่ตองการเปลี่ยนคา คลิกเมาสเพื่อใหโปรแกรมจัดการเปลี่ยนแปลงคาที่ตองการของแผนพื้น

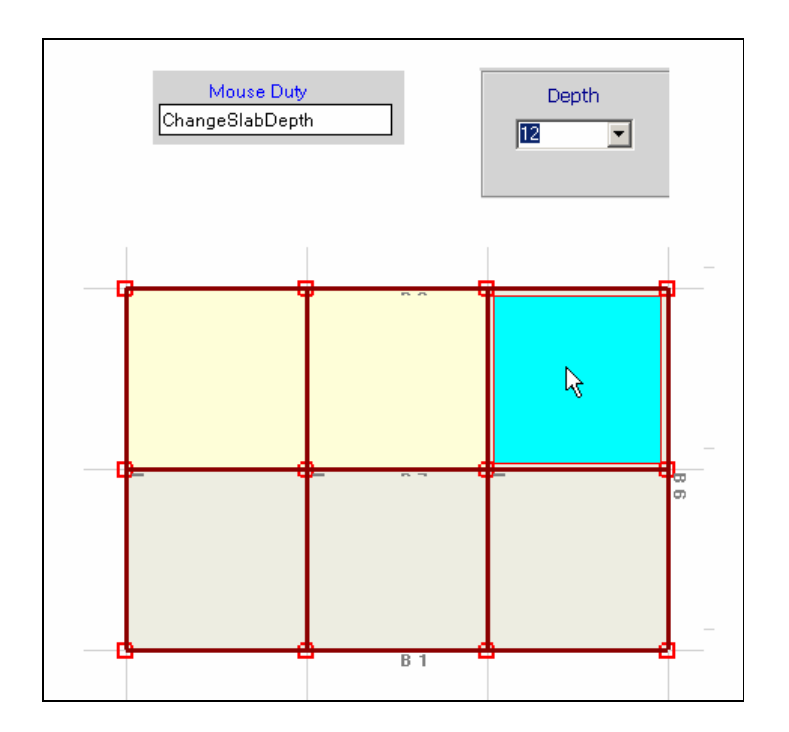

รูปที่ 3.5 การแกไขคาตางๆของแผนพื้น เมื่อเลือกคําสั่งจะปรากฏกรอบชอง เติมข้อความที่มุมขวาบน มีข้อความปรากฏที่ช่อง Mouse Duty และเมื่อ เคลื่อนที่เมาสไปทับแผนพื้นใดแผนพื้นนั้นก็จะเปลี่ยนสี

คําสั่งการแกไขขอมูลตางๆของ Slab จะมีดังนี้

# **3.3.4.1 การแกไขความหนา Slab** ใชคําสั่ง **EditSlab depth**

ชอง Mouse Duty จะปรากฏขอความ "ChangeSlabDepth" และกรอบ ข้อความสำหรับช่วยการแก้ไขที่มุมขวาบนของหน้าต่างโปรแกรม จากนั้นกำหนดตัวเลขความหนา ในชองรับขอความ **Depth** ดวยการเลือกตัวเลขจาก List ที่มีอยูหรือ พิมพใหม แลวเคลื่อนที่ ี เมาส์ ไปยัง Slab โปรแกรมจะเปลี่ยนสีของ Slab ที่ต้องการเพื่อให้สังเกตเห็น แล้วคลิกเมาส์ โปรแกรม จะแกไขความหนาของแผนพื้นเปนคาความหนาที่ไดกําหนดใหใหม

# **3.3.4.1 การแกไขคา Extra Dead Load ของ Slab** ใชคําสั่ง **EditSlab DL**

ชอง Mouse Duty จะปรากฏขอความ "ChangeSlabDL" และกรอบ ข้อความสำหรับช่วยการแก้ไขที่มุมขวาบนของหน้าต่างโปรแกรม จากนั้นกำหนดตัวเลขน้ำหนัก Extra Dead Load ที่เปนคาใหมในชองรับขอความ **Load** ดวยการเลือกตัวเลขจาก List ที่มีอยู หรือ พิมพ์ใหม่ แล้วเคลื่อนที่เมาส์ ไปยัง Slab โปรแกรมจะเปลี่ยนสีของ Slab ที่ต้องการเพื่อให้

สังเกตเห็น แล้วคลิกเมาส์ โปรแกรม จะแก้ไขค่า Extra Dead Load ของแผ่นพื้นเป็นค่าตามที่ได้ กําหนดใหใหม

# **3.3.4.1 การแกไขคา Live Load ของ Slab** ใชคําสั่ง **EditSlab LL**

ชอง Mouse Duty จะปรากฏขอความ "ChangeSlabLL" และกรอบ ข้อความสำหรับช่วยการแก้ไขที่มุมขวาบนของหน้าต่างโปรแกรม จากนั้นกำหนดตัวเลขน้ำหนัก Live Load ที่เปนคาใหมในชองรับขอความ **Load** ดวยการเลือกตัวเลขจาก List ที่มีอยูหรือ ้ พิมพ์ใหม่ แล้วเคลื่อนที่เมาส์ ไปยัง Slab โปรแกรมจะเปลี่ยนสีของ Slab ที่ต้องการเพื่อให้ สังเกตเห็น แลวคลิกเมาสโปรแกรม จะแกไขคา Live Load ของแผนพื้นเปนคาตามที่ได กําหนดใหใหม

# **4 ผลการวิเคราะหจาก Visual RC Design**

เมื่อป้อนข้อมูลและปรับปรุงแก้ไขข้อมูลโครงสร้างจนถูกต้องตามความต้องการแล้ว ใน ขั้นตอนต่อไปก็จะเป็นการสั่งให้ โปรแกรมวิเคราะห์โครงสร้างด้วยคำสั่ง

#### **ExecuteAnalyze**

โปรแกรมจะเริ่มวิเคราะหโครงสรางเปนลําดับดังนี้

**1** คํานวณหาคา Bending Moment, Shear Force ที่เกิดขึ้นใน Slab ทั้งหมด

**2** คํานวณการถายน้ําหนักจาก Slab ไปสูคาน

**3** คํานวณหาคา Bending Moment, Shear Force ณ จุดตาง ๆ ของคาน และ Reaction ที่ Support ของคานนั้น ดวยวิธี Moment Distribution จํานวน 20 รอบ โดยจะ เรียงลําดับจาก คาน Level i (Level 8) ไปสู คาน Level A(Level 1) ในระหวางนั้น Visual RC จะคํานวณการถายน้ําหนักในระหวางคานกันเองดวย

> **4** คํานวณหาปริมาณเหล็กเสริมรับ Moment และ Shear ณ จุดตาง ๆ ของคาน **5** คํานวณการถายน้ําหนักสูเสาและ หาปริมาณเหล็กเสริมสําหรับเสา

โปรแกรมจะใช้เวลาวิเคราะห์ข้อมูลตามลำดับเพียงเล็กน้อย เมื่อเสร็จการ วิเคราะหแลวเสร็จ จะสังเกตเห็นวาคําสั่ง Result ซึ่งเปนคําสั่งยอยในคําสั่ง Execute จะมองเห็น ี ได้ชัด (ก่อนหน้านั้นคำสั่ง Result จะเป็นสีจาง) สามารถเรียกดูผลลัพธ์ต่างๆทางจอภาพ หรือสั่ง พิมพผลลัพธออกทางเครื่องพิมพไดดังนี้

**4.1. <u>การดูผลลัพธ์ทางจอภาพ</u> เราสามารถเรียกดูผลลัพธ์จากการวิเคราะห์ทาง** ึ จอภาพได้ทุกอย่างตั้งแต่ Slab,คาน,เสา และน้ำหนักที่เกิดขึ้นที่เสาทั้งหมด โดยรายละเอียดการ เรียกดูผลลัพธตาง ๆ จะเปนดังนี้

### **4.1.1 การเรียกดูผลลัพธ Slab** สามารถเรียกไดดวยคําสั่ง

#### **Execute→Result→Slab**

จะปรากฏหนาตางแสดงผลลัพธของ Slab ขึ้นมา ในหนาตางใหมจะมีตาราง แสดงผลลัพธตางๆ โดยแตละ **Column** ดังนี้

#### **Column1 (Slab)** แสดง หมายเลขลําดับของ Slab

**Column2 (Type)** แสดงประเภทของ Slab โดยตัวเลขหนาจะแสดง ประเภทของ Slab โดยเลข 1 หมายถึง Oneway Slab ,เลข 2 หมายถึง Twoway Slab สวนตัว อักษรหลังขีดจะเปนตัวอักษร X,Y,A,B,C ซึ่งจะบอกถึงประเภทของSlab ตามที่ผูใชไดเลือกใส ข้อมูลไว้ในระหว่างการป้อนข้อมูล

**Column 3 (Size)** จะบอกขนาดของ Slab โดยเปนขนาดของ Slab ซึ่ง แสดงในรูปของ ระยะตามแกน $\, {\bf X} \,$  ระยะตามแกน $\, {\bf Y} \,$ มีหน่วยเป็น เมตร

```
Column 4 (Depth) จะบอกความหนา(Total Depth)ของ Slab มีหนวย
เปน ซม.
                Column 5 (M-x) จะบอกผลลัพธ Negative Bending Moment ที่ขอบ
Slab ตามทิศทางแกนX หน่วยเป็นKg-m
                Column 6 (M-y) จะบอกผลลัพธ Negative Bending Moment ที่ขอบ
Slab ตามทิศทางแกน Y หน่วยเป็นKg-m
                Column 7 (M+x) จะบอกผลลัพธ Positive Bending Moment ที่ระยะ
กึ่งกลาง Slab ตามทิศทางแกน X หนวยเปน Kg-m
                Column 8 (M+y) จะบอกผลลัพธ Positive Bending Moment ที่ระยะ
กึ่งกลาง Slab ตามทิศทางแกน Y หนวยเปน Kg-m
                Column 9 (Shx)จะบอกผลลัพธ Shear Force ดานแกนX (ไมใชทิศทาง
แกนX) หน่วยเป็นKg
```
**Column 10 (Shy)** จะบอกผลลัพธ Shear Force ดานแกนY (ไมใชทิศทาง  $\mathfrak{u}$ กน $\mathbf{Y}$  ) หน่วยเป็น  $\mathbf{K}\mathbf{g}$ 

**Column 11 (Remark)** จะบอกในกรณีที่ความหนาของ Slab ไมพอเพียง ซึ่งผู้ใช้จะต้องกำหนดความหนาใหม่ ข้อความที่ปรากฏจะแสดงสาเหตุว่าไม่พอเพียงเพราะ Shear หรือ Moment (ถาไมมีขอความปรากฏ แสดงวาความหนาของ Slab พอเพียง )

| <b>Slab Result</b><br>--------<br><b>Slab</b><br>--------- | <b>Type</b><br>and i | XHY<br><b>Size</b><br>,      | $M - Y$<br><b>Depth</b><br>---------- | $M-X$<br>---------- | $M - Y$<br>---------- | $M+X$<br>----------  | $M+Y$            | <b>ShX</b>   | <u>ANTALAINE NASAAKANA KANTANANA HARAKANAN ANTALAINE NASAAKANAN ANDALAINE NASAAKAN N</u><br>ShY<br>--------- -------- -------- - |
|------------------------------------------------------------|----------------------|------------------------------|---------------------------------------|---------------------|-----------------------|----------------------|------------------|--------------|----------------------------------------------------------------------------------------------------|
| 81                                                         | $\times$             | $4 \times 4$                 | 10                                    | $\ddot{\mathbf{0}}$ | $\bullet$             | $\ddot{\phantom{0}}$ | $\mathbf{0}$     | $\mathbf{0}$ | $\mathbf{0}$                                                                                                    |
| S <sub>2</sub>                                             | $\times$             | $4\times4$                   | 10                                    | $\bf{0}$            | $\theta$              | $\theta$             | $\mathbf{0}$     | $\theta$     | $\theta$                                                                                                    |
| <b>S3</b>                                                  | $AA-B$               | $4 \times 4$                 | 10                                    | $\theta$            | 499.84                | 202.08               | 237.12           | 624.8        | 255.2                                                                                                    |
| <b>S4</b>                                                  | $AA-7$               | $4 \times 4$                 | 10                                    | 499.84              | $\theta$              | 237.12               | 202.08           | 255.2        | 624.8                                                                                                    |
| S <sub>5</sub><br>S6                                       | $AA-3$<br>$AA-4$     | $4 \times 4$<br>$4 \times 4$ | 10<br>10                              | 535.04<br>352       | $\theta$<br>352       | 202.08<br>202.08     | 148.32<br>202.08 | 149.6<br>440 | 730.4<br>440                                                                                                    |
|                                                            |                      |                              |                                       |                     |                       |                      |                  |              |                                                                                                    |

รูปที่ **4.1** หนาตางแสดงผลลัพธผลการวิเคราะห Slab

 ผลลัพธที่กลาวมาเปนเฉพาะผลลัพธจากการคํานวณหา Bending Moment และ Shear Force ของ Slab ถ้าหากผู้ใช้ต้องการทราบปริมาณเหล็กเสริมที่ต้องการก็สามารถกดปุ่ม **Select** ที่มุม:ซาย หรือ คลิกเมาสปุมขวา แลวเลือกคําสั่ง **Design**

 Column ที่ 5,6,7 และ 8 จะกลายเปนตัวเลขแสดงปริมาณเหล็กเสริมมีหนวยเปน Sq.cm ตามคา Bending Moment ที่ปรากฏ

การแสดงผลลัพธการวิเคราะห Slab จะแสดงครบเฉพาะ Two Way Slab เทานั้น สวน One Way Slab จะแสดงเฉพาะการถายน้ําหนักลงคานรองรับเทานั้น

การแสดงผลลัพธของ Slab จะแสดงครั้งละ 15 ผืน ชองเลือกที่จะใหโปรแกรมแสดง แผ่นพื้นต่อๆไป จะปรากฎทางมุมขวาบนของหน้าต่างแสดงผลลัพธ์ Slab

# **4.1.2 การเรียกดูผลลัพธ์คาน** สามารถเรียกได้ด้วยคำสั่ง **Execute→Result→Beam**

จะปรากฎข้อความ Result beam ที่ช่องข้อความ Mouse Duty สามารถเลือกคาน ที่จะดูผลลัพธ์ได้ด้วยการเคลื่อนที่เมาส์ ไปยังคานที่ต้องการในผังโครงสร้างแล้ว คลิกเมาส์ปุ่มซ้าย โปรแกรม จะแสดงหนาตางผลลัพธคานขึ้นมา หนาตางแสดงผลลัพธคานจะปรากฏ รูป Loading Diagram ที่แสดงการรับน้ําหนักจริงของคาน และตารางแสดงผลลัพธที่เปน Bending Moment และ Shear Force ที่ระยะตาง ๆ คานโดยรายละเอียดในแตละ column ของตารางจะเปนดังนี้

> **Column 1 (Span)** แสดงลําดับหมายเลข Span ในคาน **Column 2 (Length)** แสดงคาความยาวใน Span มีหนวยเปน เมตร **Column 3 (Sectn)**แสดงขนาดหนาตัด(W x D )ของคานใน Span นั้น มี

หน่วยเป็น ซม.xซม.

**Column 4 (M-1)** แสดงคา bending Moment ที่ตําแหนงซายสุด ของ Span นั้นๆ มีหนวยเปน Kg-m

**Column 5 (M-25)**แสดงคา bending Moment ที่ 25% ของระยะ Span จากซาย ของ Span นั้นๆ มีหนวยเปน Kg-m

**Column 6 (M-50)**แสดงคา bending Moment ที่ 50% ของระยะ Span จากซาย ของ Span นั้นๆ มีหนวยเปน Kg-m

**Column 7 (M-75)**แสดงคา bending Moment ที่ 75% ของระยะ Span จากซาย ของ Span นั้นๆ มีหนวยเปน

**Column 8 (M-99)**แสดงคา bending Moment ที่ตําแหนงขวาสุด ของ  $S$ pan นั้นๆ มีหน่วยเป็น  $Kg$ -m

**Column 9 (M+Max)** แสดงคา Maximum Positive Bending Moment ที่เกิดขึ้นใน Span นั้นๆ มีหนวยเปน Kg-m

**Column 10 (At-X)**แสดงระยะหางของจุดที่เกิด Maximum Positive Bending Moment ของ Span นั้นๆ มีหนวยเปน m

**Column 11 (M-Max)**แสดงคา Maximum Negative Bending Moment ที่เกิดขึ้นใน Span นั้นๆ มีหนวยเปน Kg-m

**Column 12 (At-X)**แสดงระยะหางของจุดที่เกิด Maximum Negative Bending Moment ของ Span นั้นๆ มีหนวยเปน m

**Column 13 (V-A)** แสดงคา Shear Force ที่ตําแหนงซายสุดของ Span

นั้น

**Column 14 (V-B)**แสดงคา Shear Force ที่ตําแหนงซายสุดของ Span

นั้น

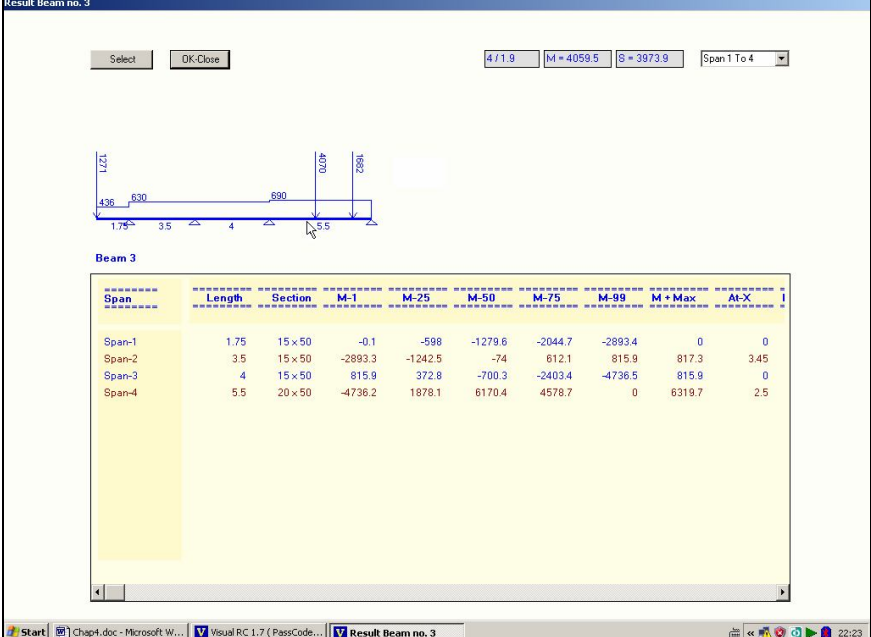

รูปที่ **4.2** หนาตางแสดงผลลัพธผลการวิเคราะห Beam

ผลลัพธ์ที่แสดงในตารางครั้งแรกที่เรียกดูผลลัพธ์การวิเคราะห์ จะเป็นค่า Bending Moment และค่า Shear ซึ่งในหน้าต่างนี้จะสามารถเรียกดู ปริมาณเหล็กเสริมทีต้องการ ตรงจุดตาง, Bending Moment Diagram และ Shear Force Diagram ไดดวยคําสั่งยอยที่เรียก จากปุม Select หรือ ดวยการกดปุมขวาของเมาส คําสั่งยอยจะมีดังนี้

- Analyse หมายถึงการเรียกตารางแสดงค่า Bending Diagram,Shear Force ที่จุดตางๆตามความยาวของคาน

- Design หมายถึงการเรียกตารางแสดงค่าความต้องการเหล็กเสริมที่จุด ตางๆ ตามความยาวของคาน

- BMD หมายถึงการใหแสดง Bending Moment Diagram

- SFD หมายถึงการใหแสดง Shear Force Diagram

**4.1.3 การเรียกดูผลลัพธ Reaction** จะมี 2 ลักษณะคือผลลัพธที่แสดงดวยผัง

และผลลัพธที่แสดงเปนตาราง

**4.1.3.1 ผลลัพธ Reactionทีแสดงดวยผัง**ใชคําสั่ง

# **Execute→Result** →Reaction → By Plan

โปรแกรมจะแสดงผังตําแหนงเสาและผลลัพธที่เกี่ยวของตรงบริเวณใกล กับตําแหนงเสาเปน 4 บรรทัดเรียงลงมาคือ หมายเลขเสา,น้ําหนักทั้งที่ถายลงเสาหนวยเปน **Kg**., ขนาดเสากว้างxยาวหน่วยเป็น **cm.x cm.** และ ปริมาณเหล็กเสริมในเสาที่ต้องการ หน่วยเป็น **sq.cm** โดยสมมติฐานวาเปนเสาสั้น (Short Column)

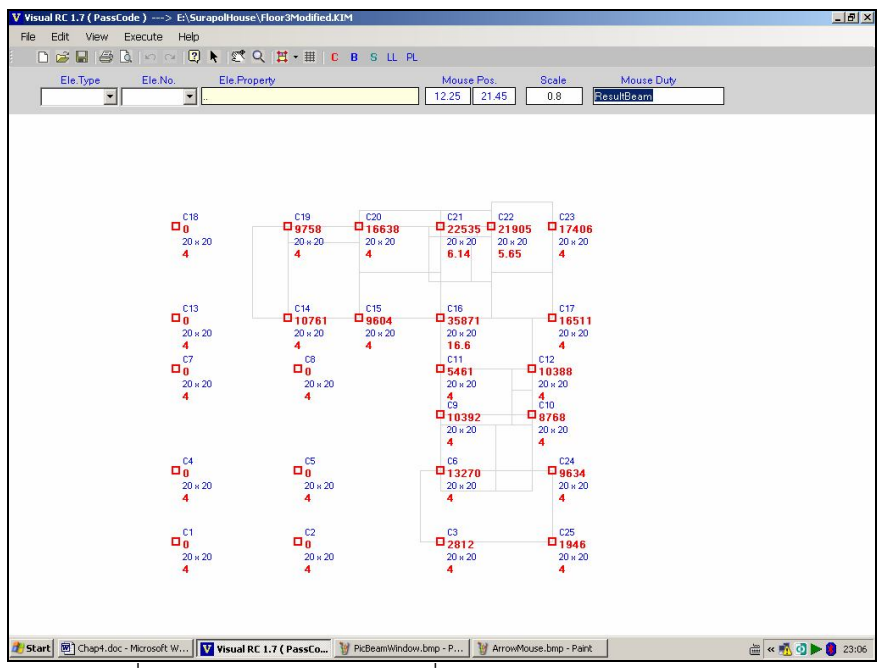

รูปที่ 4.3 หนาตางแสดงผลลัพธเสาที่แสดงดวยผัง

# **4.1.3.1 ผลลัพธ Reactionทีแสดงดวยตาราง**ใชคําสั่ง

### **Execute→Result →Reaction → By Table**

จะปรากฏหนาตางแสดงตารางผลลัพธของ Reaction ขึ้นมา

โดยแตละ **Column** จะมีดังนี้

- **Column** หมายถึงหมายเลขลําดับของเสา
- **Coor-X** หมายถึงคาพิกัด X ของตําแหนงเสาตนนั้น
- **Coor-Y** หมายถึงค่าพิกัด Yของตำแหน่งเสาต้นนั้น
- **Col-Size** หมายถึงขนาดของเสา
- **Reaction** หมายถึงน้ําหนักที่ถายลงเสา
- **Req.As** หมายถึงปริมาณเหล็กเสริที่ตองการสําหรับเสา
- **Percent** หมายถึง **Percent** เหล็กเสริม

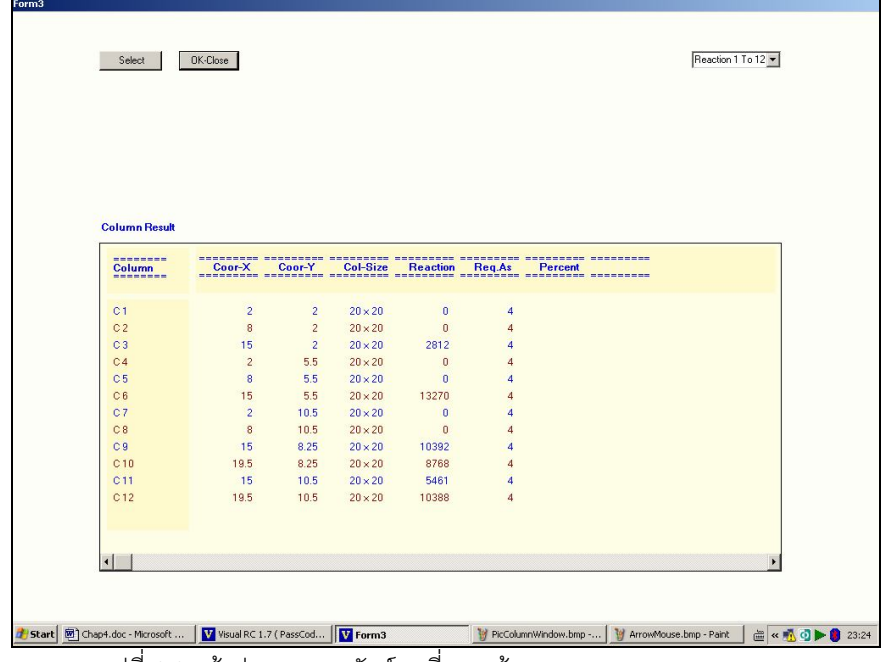

รูปที่ 4.4 หนาตางแสดงผลลัพธเสาที่แสดงดวยตาราง

**4.1.4 การตรวจสอบ Remarked Beam** คือการตรวจสอบวาขนาดของคานจะ เหมาะสมกับภาระน้ําหนักตางที่เกิดขึ้นหรือไม ใชคําสั่ง

#### **Execute→Result→Remarked Beam**

โปรแกรมจําตรวจเช็คความเหมาะสมของขนาดหนาตัดคานดวยเงื่อนไขวา ขนาดของคานเมื่อคํานวณปริมาณเหล็กเสริมตามคา Bending Moment และ Shear ที่เกิด จะตองมีเหล็กเสริมเพื่อรับ **Compression** จะตองนอยกวาเหล็กเสริมเพื่อรับ**Tension** และ การ เสริมเหล็กปลอกเพื่อรับ Shear จะตองนอยกวา **9mm@5cm**.หากขนาดชวงคานใดที่มีความ ตองการเหล็กเสริมสูงกวานั้นจะเปนขนาดที่ไมเหมาะสมซึ่งกําหนดเรียกวา **Remarked Beam** โดยโปรแกรมจะแสดงสีของหมายเลขคานจากเดิมซึ่งเปนสีดํา กลายเปนสีแดงในกรณีที่ปริมาณ ของเหล็กเสริมรับ Compreesion สงกว่า เหล็กเสริมรับแรง Tension เกินกว่า 10% หรือ สีส้มใน กรณีที่ปริมาณของเหล็กเสริมรับ Compression สูงกวาเหล็กเสริมรับแรง Tension ไมเกินกวา 10%

**4.1.4 การตรวจสอบผลการวิเคราะห** เมื่อสั่งใหโปรแกรมวิเคราะหโครงสรางแลว ควรตรวจสอบผลการวิเคราะหในลักษณะ Cross Check ดวยคําสั่ง

#### **Execute→Result→Cross Check**

โปรแกรมจะแสดงหนาตาง Cross Check ซึ่งจะมีชองแสดงตัวเลข น้ําหนัก สวนตางของผังโครงสราง ชองแสดงตัวเลขแรงกระทํารวม (Total Load) และชองแสดงตัวเลขแรง ปฏิกิริยารวม (Total Reaction ) โดยที่ตัวเลขรวมจะต้องเท่ากัน หากตัวเลขไม่เท่ากัน หรือ คลาดเคลื่อนไปมาก อาจจะมีความผิดพลาดในระหวางการวิเคราะห ซึ่งผลลัพธการวิเคราะห อาจจะไมสามารถนําไปใชได

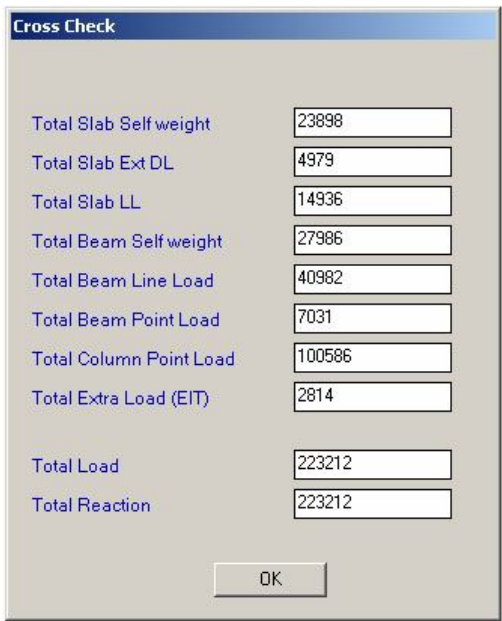

รูปที่ 4.5 หนาตางแสดงผลการเปรียบเทียบระหวาง น้ําหนักกระทํารวม และแรงปฏิกิริยารวม (Cross Check)

**4.2 การพิมพผลลัพธทางเครื่องพิมพ** เราสามารถพิมพผลลัพธจากการวิเคราะหได ทุกอย่างตั้งแต่ Slab,คาน,เสา และน้ำหนักที่เกิดขึ้นที่เสาทั้งหมด โดยคำสั่งพิมพ์ผลลัพธ์ต่าง ๆ จะ มีดังนี้

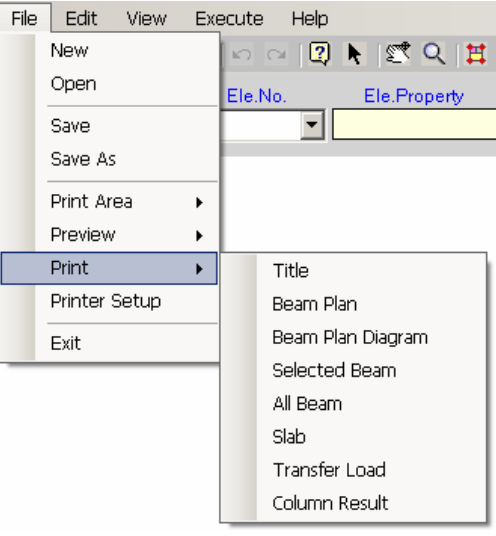

รูปที่  $4.6$  คำสั่งพิมพ์ผลลัพธ์ต่างๆ ทางเครื่องพิมพ์

**4.2.1** พิมพคาตางๆที่ใชในการคํานวณ ใชคําสั่ง

# **File→Print→ Title**

**4.2.2** พิมพ์ภาพผังโครงสร้าง ใช้คำสั่ง

### **File** $\rightarrow$ **Print** $\rightarrow$  Beam Plan

**4.2.3** พิมพ์ภาพ Diagram ของผังคาน ใช้คำสั่ง

### **File** $\rightarrow$ **Print** $\rightarrow$  Beam Plan Diagram

**4.2.4** พิมพ์ผลลัพธ์ การวิเคราะห์และคำนวณคาน เฉพาะบางคาน ใช้คำสั่ง

# **FilePrint Selected Beam**

เมื่อเลือกคำสั่งแล้ว จะต้องใช้เคลื่อนที่เมาส์ไปทับคานที่ต้องการพิมพ์ แล้ว

# คลิกเมาสเพื่อสั่งใหพิมพ คําสั่งนี้จะพิมพผลลัพธไดครั้งละ 1 คาน

**4.2.5** พิมพผลลัพธ การวิเคราะหและคํานวณคานทั้งหมดใชคําสั่ง

# **FilePrint All Beam**

เมื่อเลือกคําสั่งแลวจะปรากฏหนาตางใหเลือกพิมพ จะตองเลือกพิมพดังนี้

**4.2.5.1** ตัวเลือก Print All Beam คือคําสั่งพิมพผลลัพธคานทั้งหมด

**4.2.5.2** ตัวเลือก Print Select Level of Beam คือคําสั่งใหพิมพเฉพาะคาน ในบางลําดับชั้น ซึ่งสามารถเลือกพิมพหรือไมพิมพคานลําดับชั้นใดก็ได ดวยการคลิกเมาสเพื่อ เลือกคานลําดับชั้นที่ตองการ

**4.2.5.3** ตัวเลือก Print Selected Beam คือคําสั่งเลือกพิมพผลลัพธเฉพาะ คานที่ต้องการครั้งละหลายคาน โดยจะต้องพิมพ์หมายเลขคานแล้วใช้เครื่องหมาย " , " และ "–" ประกอบในช่องรับข้อความ เช่น ถ้าพิมพ์ 2,3,5-8,9 หมายความว่าจะสั่งพิมพ์ คาน B2 B3 B5 ถึง B8 และ B9 เปนตน

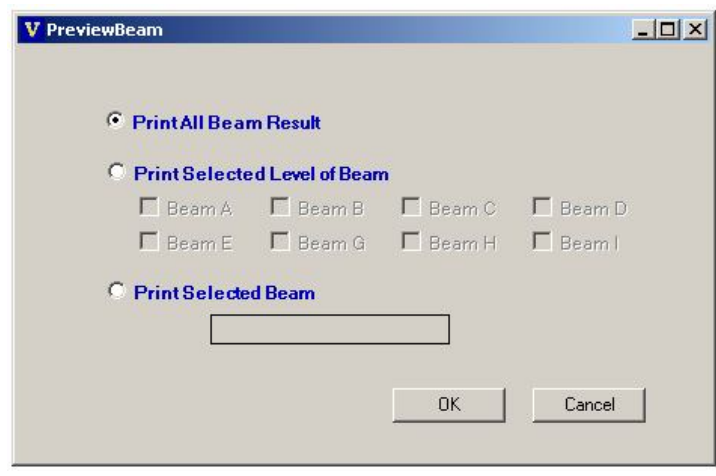

รูปที่ 4.<sup>6</sup> ตัวเลือกของคําสั่งพิมพผลลัพธคาน Print All Beam

**4.2.6** พิมพผลลัพธ การวิเคราะหและคํานวณ Slab ทั้งหมดใชคําสั่ง

#### **File** $\rightarrow$ **Print** $\rightarrow$  Slab

**4.2.7** พิมพผังแสดงน้ําหนักที่กระสายลงสูเสา

# **File→**Print→ Transfer Load

**4.2.8** พิมพ์ตารางน้ำหนักที่กระสายลงสู่เสาและความต้องการเหล็กเสริม

### **FilePrintP** Transfer Load

การพิมพ์ผลลัพธ์ทางเครื่องพิมพ์สามารถเรียกดูภาพเหมือนจริงก่อนพิมพ์ได้ด้วยคำสั่ง

# $File \rightarrow Preview$

โดยคําสั่ง Preview จะมีคําสั่งยอยเชนเดียวกับคําสั่ง Print ทุกประการ

ตัวอยางการพิมพผลลัพธจะแสดงในภาคผนวก

**4.2.9** การกําหนดพื้นที่พิมพผังคาน ใชคําสั่ง

**File Print Area Set Print Area** 

เป็นการกำหนดขอบเขตการพิมพ์ผังคาน เมื่อเลือกคำสั่งแล้ว เคลื่อนที่เมาส์ ไปบริเวณจุดเริ่มขอบเขต คลิกเมาส แลวเคลื่อนที่ไปจุดสิ้นสุดบริเวณแลวคลิกเมาสอีกครั้ง การ ึกำหนดพื้นที่สำหรับพิมพ์ จะกำหนดได้เป็นรูปสี่เหลี่ยมผืนผ้าเท่านั้น เมื่อกำหนดพื้นที่พิมพ์แล้ว ทุก ครั้งที่สั่งพิมพภาพผังคานโปรแกรมจะพิมพภาพในพื้นที่ที่กําหนดไวแลวเทานั้น การยกเลิกการ กำหนดพื้นที่การพิมพ์ ใช้คำสั่ง

# **File Print Area Clear Print Area**

การกําหนดขอเขตการพิมพจะแสดงเปนกรอบเสนประสีเทาในผังคาน โดยกรอบการกำหนดพื้นที่พิมพ์สามารถสั่งให้ซ่อนไว้ได้ ดูหัวข้อ  $5.1.5$  ในคำสั่งย่อย Hide Print Area และ Show Print Area

# **5 คําสั่งชวยเหลือใน Visual RC Design**

**Visual RC** ไดเตรียมคําสั่งชวยเหลือตางเพื่ออํานวยความสะดวกการใชงานโปรแกรม เช่นเดียวกับโปรแกรมทางด้านกราฟฟิคอื่นๆแต่หลีกเลี่ยงความซับซ้อนในการใช้งานและการเข้าถึง ้คำสั่งต่างๆ เพื่อให้โปรแกรมใช้งานง่าย คำสั่งช่วยเหลือต่างๆเหล่านี้ ไม่ใช่คำสั่งหลักในการป้อน ข้อมูล หรือเพื่อดูผลลัพธ์ต่างๆ แต่เป็นคำสั่งช่วยให้ผู้ใช้งานค้นหารายละเอียดของข้อมูลต่างๆและ ้อำนวยความสะดวกในการป้อนข้อมูล เป็นต้น กลุ่มคำสั่งช่วยเหลือเหล่านี้คือ

- **1** คําสั่งที่เกี่ยวกับการแสดงภาพ
- **2** คําสั่งที่เกี่ยวของกับการคนหาขอมูลโครงสราง
- **3** คำสั่งที่เกี่ยวกับการถ่ายน้ำหนักไปสู่ผังโครงสร้างที่มีระดับต่ำกว่า
- **4** คําสั่งเกี่ยวกับการบันทึก และการอานไฟลขอมูล
- **5** คําสั่งลัด Short Cut Command

**5.1 คําสั่งที่เกี่ยวกับการแสดงภาพ** คําสั่งในกลุมนี้ไดแกคําสั่ง เลื่อนภาพ (Pan) คําสั่งยอขยายภาพ (Zoom) คําสั่ง Reset ภาพ คําสั่ง Refresh ภาพ คําสั่งเปลี่ยนการแสดงภาพ และคําสั่งปดเปดบางสวนของภาพโครงสราง

**5.1.1 คําสั่งเลื่อนภาพ (Pan)** คือคําสั่งที่ใชในการเลื่อนภาพผังโครงสรางไปมา บนหนาตางหลักในลักษณะ **Real Time** เพื่อความสะดวกในการมองภาพ การสั่งงานใชคําสั่ง

#### $View \rightarrow Pan$

เมื่อเลือกคําสั่งนี้แลวจะตองเลื่อนเมาสไปบนผังโครงสราง ณ ตําแหนงที่ ต้องการ กดปุ่มซ้ายของเมาส์ค้างไว้ แล้วเลื่อนเมาส์ไปยังตำแหน่งที่มองเห็นภาพได้ตามต้องการ (ภาพจะเคลื่อนไปตามการลากเมาส์ ) จึงปล่อยปุ่มซ้ายของเมาส์

**5.1.2 คําสั่งยอ-ขยายภาพ (Zoom)** คือคําสั่งที่เพื่อยอหรือขยายภาพในลักษณะ Real Time การสั่งงานใชคําสั่ง

### $View \rightarrow Z$ <sup>0</sup>

เมื่อเลือกคําสั่งนี้แลวจะตองเลื่อนเมาสไปบริเวณกลางจอภาพ กดปุมซาย ค้างไว้ แล้วเลื่อนเมาส์ขึ้นด้านบน ภาพโครงสร้างจะขยายใหญ่ขึ้น ถ้ากดปุ่มซ้ายค้างไว้แล้วเลื่อน เมาส์ลงด้านล่าง ภาพโครงสร้าง จะเล็กลง เมื่อได้ขนาดภาพที่ต้องการจึงปล่อยป่มซ้ายของเมาส์

**5.1.3 คําสั่งยอย Reset Screen** คือคําสั่งเพื่อ Reset ภาพผังโครงสรางใหเปน ภาพทีมองเห็นครอบคลุมทุกสวนของผังโครงสราง เมื่อใชคําสั่งนี้ โปรแกรมจะลบภาพโครงสรางที่ ปรากฏขณะนั้นออกทั้งหมด ปรับอัตราส่วนการแสดงภาพที่เหมาะสม แล้ววาดภาพผังโครงสร้าง ใหม่ การสั่งงานใช้คำสั่ง

#### **View → Reset Screen**

**5.1.4 คําสั่งยอย Refresh** คือคําสั่งใหโปรแกรมวาดภาพผังโครงสรางใหม คําสั่ง นี้จะคล้ายกับตำส*ั่*ง Reset Screen จะแตกต่างตรงที่เมื่อโปรแกรมลบภาพโครงสร้างที่ปรากฦ ขณะนั้นออกทั้งหมดแลว จะไมปรับอัตราสวน(Scale)การแสดงภาพ แตจะวาดภาพผังโครงสราง ใหม่ในคัตราส่วนเดิม การสั่งงานใช้คำสั่ง

#### **View → Refresh**

**5.1.5 การเปลี่ยน Mode การแสดงภาพ** หนาตางหลักของ Visual RC มี ลักษณะการแสดงภาพ 3 ลักษณะ คือ ภาพ Beam Plan ที่แสดงภาพผังโครงสรางในลักษณะปกติ ภาพ Line Load Plan ที่แสดงภาพตำแหน่งของ Line Load และภาพ Point Load Plan ที่แสดง ภาพตําแหนงของ Point Load ระหวางการปอนขอมูลโปรแกรม จะเปลี่ยนลักษณะการแสดงภาพ โดยอัตโนมัติสอดคลองกับการปอนขอมูลแตละสวน การเปลี่ยนแปลงลักษณะการแสดงภาพใช คําสั่ง

#### $View \rightarrow Bean$  Plan เมื่อตองการใหโปรแกรมแสดงภาพ Beam Plan

**View Line Load Plan**  เมื่อตองการใหโปรแกรมแสดงภาพ Line Load Plan

#### **View Point Load Plan**  เมื่อตองการใหโปรแกรมแสดงภาพ Point Load Plan

**5.1.6 การปดเปดการแสดงภาพ** ภาพผังโครงสรางจะมีทั้งสวนที่เปนสัญลักษณ ตัวเลขแสดงค่าต่างๆ และเส้นกริด หากต้ององการปิดการแสดงภาพบางส่วนเพื่อความสะดวกใน การพิจารณาภาพโครงสร้าง จะต้องใช้ ปุ่มคำสั่ง

SelectView

ซึ่งปุมคําสั่งลัดปุมนี้จะมีคําสั่งยอยเพื่อเลือกการแสดงภาพ และปดเปดการ แสดงตัวเลขและสวนตางดังนี้

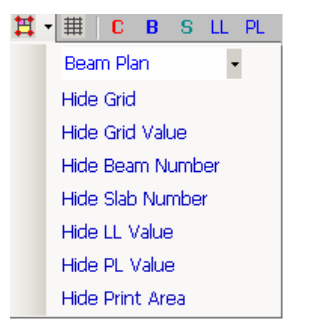

รูปที่ **5.1** คําสั่งยอย **Select View** ที่เปนคําสั่งปดเปด การ แสดงบางสวนของภาพ

คําสั่งยอยในชอง List ซึ่งประกอบดวย Beam Plan, Line Load Plan และ Point Load Plan คือคำสั่งเปลี่ยน Mode การแสดงภาพ เช่นเดียวกับคำสั่งในหัวข้อ 5.1.4 คําสั่งยอย Hide Grid และ Show Grid คือคําสั่งใหซอนภาพหรือแสดง

ภาพ Grid

คำสั่งย่อย Hide Grid Value และ Show Grid Value คือคำสั่งให้ต่อน ภาพหรือแสดงภาพตัวเลขประจําเสน Grid Line

คําสั่งยอย Hide Beam Number และ Show Beam Number คือคําสั่ง ให้ต่อนตัวเลขหรือแสดงตัวเลขหมายเลขคาน

คําสั่งยอย Hide Slab Number และ Show Slab Number คือคําสั่งให ซอนตัวเลขหรือแสดงตัวเลขหมายเลขแผนพื้น

คําสั่งยอย Hide LL Value และ Show LL Value คือคําสั่งใหซอนตัวเลข หรือแสดงตัวเลขคาแรง Line Load

คําสั่งยอย Hide PL Value และ Show PL Value คือคําสั่งใหซอนตัวเลข หรือแสดงตัวเลขคาแรง Point Load

คำสั่งย่อย Hide Print Area และ Show Print Area คือคำสั่งให้ซ่อนภาพ หรือแสดงภาพขอบเขตการกำหนดบริเวณเฉพาะที่ต้องการพิมพ์ในผังโครงสร้าง

**5.2 คําสั่งที่เกี่ยวของกับการคนหาขอมูลโครงสราง** ในระหวางการทํางานใน โปรแกรม สามารถเรียกดูรายละเอียดส่วนต่างๆของข้อมูลโครงสร้างได้ ลักษณะการค้นหา รายละเอียดมี 2 แบบ คือการคนหาจากรายการโครงสรางและการคนหาจากภาพโครงสราง

**5.2.1 การคนหารายละเอียดจากรายการ** การคนหารายละเอียดดวยวิธีนี้จะ อาศัย ชองแสดงขอความ Element Type (Ele.Type),Element Number (Ele.No.) และ Element Property (Ele.Property)

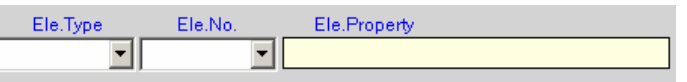

รูปที่ **5.2** ชองแสดงขอความ Element Type (Ele.Type), Element Number (Ele.No.) และ Element Property (Ele.Property)

วิธีการคนหารายละเอียดมีดังนี้

**1** เลือกชนิดของสวนประกอบโครงสรางในชองขอความ Element Type

ซึ่งมีรายการใหเลือกคือ GridX, GridY, Column, Beam, Slab, Line Load และ Point Load

**2** เลือกลําดับหมายเลของคประกอบชนิดนั้น ในชองขอความ Element

Number

**3** คุณสมบัติขององคประกอบของโครงสรางนั้น จะแสดงในชองขอความ

Element Property

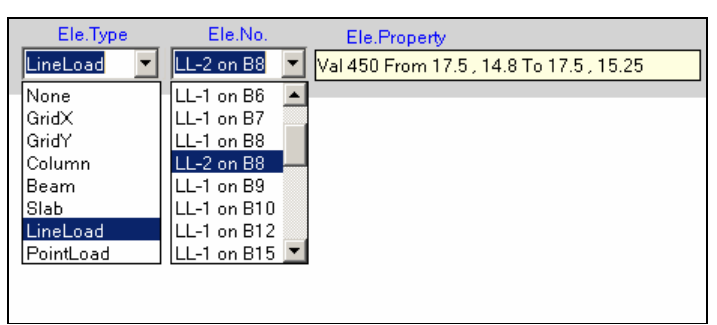

รูปที่ 5.3 ตัวอย่างการค้นหารายละเอียดโครงสร้างด้วยการเลือกชนิดข้อมูลใน ช่องแสดงข้อความ Element Type (Ele.Type),แล้วเลือกหมายเลขใน Element Number (Ele.No.) รายละเอียดจะแสดงออกที่ Element Property (Ele.Property)

**5.2.1 การคนหารายละเอียดจากภาพผังโครงสราง** การคนหารายละเอียด ของส่วนประกอบของโครงสร้างด้วยวิธีนี้ เป็นวิธีที่ง่าย สะดวกรวดเร็วด้วยการใช้เม้าส์ชี้ที่ภาพ โครงสราง โปรแกรมจะแสดงรายละเอียดโครงสรางออกมาที่ ชองขอความ Element Property (Ele.Property) วิธีการคนหารายละเอียดมีดังนี้

1 เลือกคำสั่งด้วยการกดปุ่มคำสั่ง Element Detail ดังรูปที่ 5.4

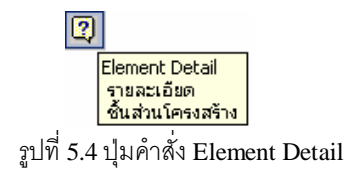

2 เคลื่อนที่เมาสไปยังสวนของโครงสรางที่ตองการทราบรายละเอียด จะ ปรากฏรายละเอียดของชิ้นสวนนั้นๆ ในชองขอความ Element Type (Ele.Type), Element Number (Ele.No.)และ Element Property (Ele.Property) ดังตัวอยางภาพที่ **5.5**

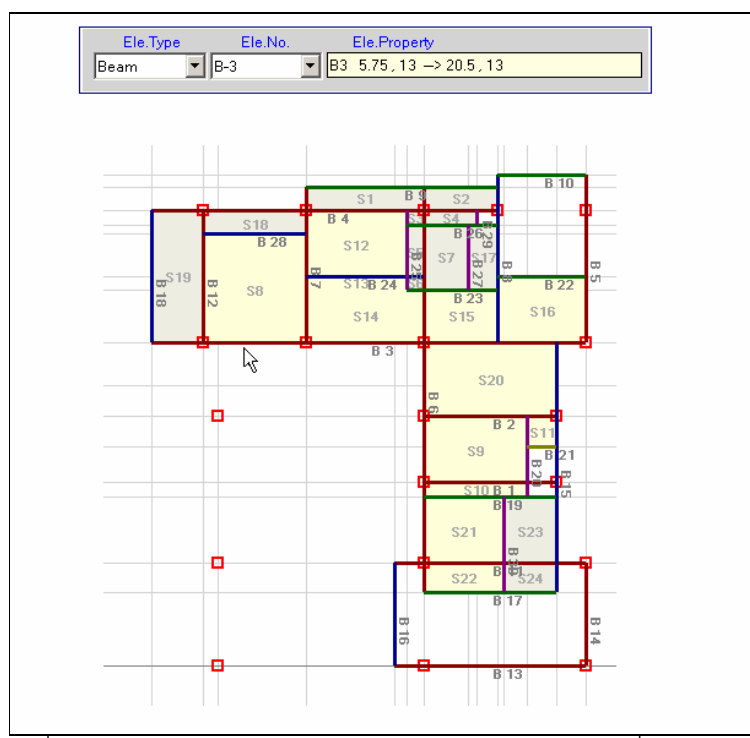

 $\overline{\mathfrak{g}}$ ปที่ 5.5 ตัวอย่างการค้นหารายละเอียดโครงสร้างด้วยการใช้ปุมคำสั่ง Element Detail รายละเอียดของชิ้นสวนจะแสดง ที่ชองขอความ Element Type (Ele.Type), Element Number (Ele.No.) และ Element Property (Ele.Property)

เฉพาะชิ้นสวน เสา คาน และพื้น โปรแกรมจะแสดงรายละเอียดเปนกรอบ ข้อความเพิ่มมากขึ้นจากที่แสดงในช่องข้อความทั้ง $\overline 3$ ช่อง ถ้าใช้เมาส์ชี้ที่ชิ้นส่วนนั้นแล้วกดปุ่ม ช้ายของเมาส์ค้างไว้

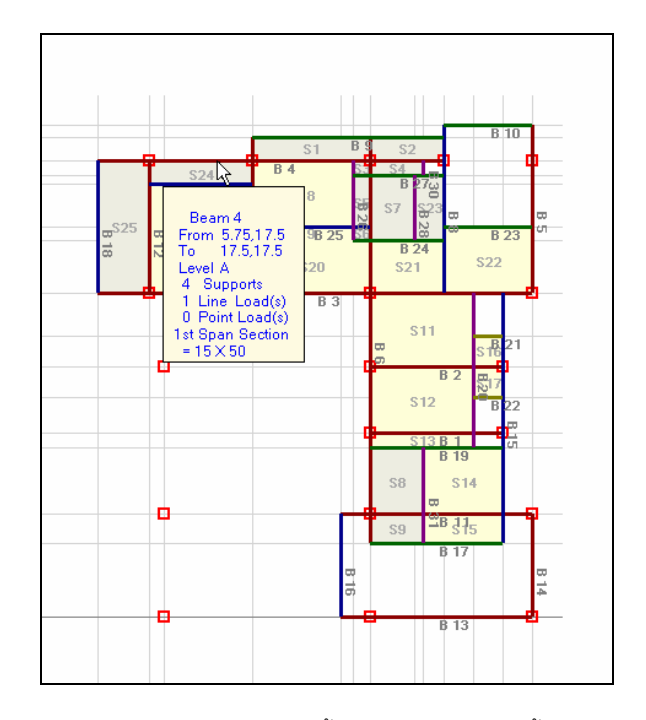

รูปที่ 5.6 การแสดงรายละเอียดของชิ้นสวน เสา คาน และพื้น เพิ่มดวย การ ใช้เมาส์ชี้ที่ชิ้นส่วนนั้นแล้วกดปุ่มซ้ายค้างไว้

**5.3 การถายน้ําหนักไปสูผังโครงสรางที่มีระดับต่ํากวา** ในการวิเคราะหออกแบบ โครงสร้างอาคารส่วนใหญ่จะต้องมีการถ่ายน้ำหนักลงสู่เสา หรือโครงสร้างในผังคานชั้นที่ต่ำกว่า การถายน้ําหนักระหวางชั้นของผังคานจะทําได ตอเมื่อผังคานที่จะถายน้ําหนัก และผังคานที่รับ น้ำหนัก มีพิกัดเป็นระบบเดียวกัน เช่นตำแหน่งเสา หรือ $\rm\, Node$  หลักๆ ของผังคานทั้ง  $2$  ผังจะต้อง มีค่าพิกัดเดียวกัน และการป้อนข้อมูลและวิเคราะห์โครงสร้างของทั้งสองผัง จะต้องดำเนินการ เสร็จสิ้นแล้ว เช่นในการออกแบบบ้าน 2 ชั้นจะต้องป้อนข้อมูลและวิเคราะห์โครงสร้าง ผังคาน หลังคา ผังคานชั้นบน และผังคานชั้นล่าง ให้เสร็จเรียบร้อยก่อน เนื่องจากโปรแกรมจะสามารถ ้วิเคราะห์โครงสร้างได้ครั้งละชั้น การถ่ายน้ำหนักจะต้องบันทึกน้ำหนักที่เกิดจากการวิเคราะห์ผัง อาคารชั้นบนถายลงสูเสาไปเปนไฟลขอมูลเก็บไวในโฟลเดอรใดกอนเสมอ จากนั้นจึงจะเปด ไฟล์ข้อมูลโครงสร้างในชั้นล่างที่ป้อนข้อมูลเรียบร้อยแล้ว จึงอ่านไฟล์น้ำหนักที่ได้บันทึกไว้ด้วยการ ทํางานของผังโครงสรางชั้นลาง

ขั้นตอนการถายน้ําหนักจะเปนดังนี้

**5.3.1** เมื่อปอนขอมูลและวิเคราะหโครงสรางผังคานหลังคาเสร็จใชคําสั่ง

Execute  $\rightarrow$  Result  $\rightarrow$  Write Reaction To File จะปรากฏกรอบรับขอมูลเพื่อใหกําหนดความยาวของเสาเพื่อโปรแกรมจะ คํานวณน้ําหนักของตัวเสาเพิ่มเติมเขาไปให

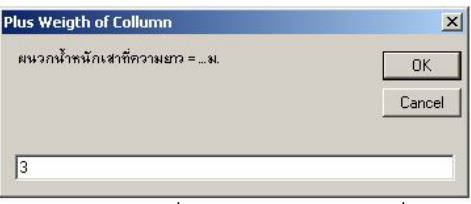

รูปที่ **5.6** กรอบรับขอมูลเพื่อกําหนดความยาวเสาที่รวมเขาไปในการถายน้ําหนัก กรอกตัวเลขความยาวเสาแล้วกดปุ่ม  $\rm OK$  จะปรากฏกรอบการบันทึกแฟ้มข้อมูล สมมติตั้งชื่อไฟล์น้ำหนักจากผังคานหลังคา สมมติชื่อว่า LoadFromFLRoof.trl บันทึกข้อมูล เก็บไวในโฟลเดอรใดโฟลเดอรหนึ่ง

**5.3.2** ใช้คำสั่ง File → Open เพื่อล้างข้อมูลผังโครงสร้างหลังคาแล้วไปเลือกเปิด ผัง คานชั้น 2 เพื่อให้โปรแกรมทำงานในผังคานชั้นที่ 2 โดยที่การป้อนข้อมูลของผังคานชั้นที่ 2 ควรจะ เสร็จเรียบร้อยแล้ว ใช้คำสั่ง

# $Edit \rightarrow Place \rightarrow Read$  PL From File

จะปรากฏกรอบการอ่านไฟล์ข้อมูสทดลองตั้งชื่อไฟล์ว่า LoadFromFLRoof.trl โปรแกรมจะอานขอมูลน้ําหนักแลวปอนเปนขอมูล PL ลงไปในผังโครงสรางคานชั้น**2** โดย ตรวจสอบ จากการ เปดดูผัง Pointload Plan

**5.3.3** สั่งโปรแกรมวิเคราะหโครงสราง เพื่อหาน้ําหนักที่จะถายลงสูผังคานชั้น 1 แลว กลับไปใช้คำสั่งในลักษณะเดียวกับ ข้อ  $5.3.1$  และ  $5.3.2$  โดยเปลี่ยนชื่อไฟล์อย่าให้ซ้ำกับ ไฟลขอมูลน้ําหนักจากผังคานหลังคา

**5.4 คําสั่งเกี่ยวกับการบันทึก และการอานไฟลขอมูล** นอกเหนือจากคําสั่งตางๆที่ เกี่ยวของกับการคํานวณวิเคราะหโครงสราง โปรแกรมไดเตรียมคําสั่งชวยเหลือตาง ๆ เอาไว ้อำนวยความสะดวกแก่ผู้ใช้ เช่นเดียวกับโปรแกรมประยุกต์ทั่วไป ดังนี้

**5.4.1 คำสั่งบันทึกและอ่านแฟ้มข้อมูล** ระหว่างการใช้งานโปรแกรม สามารถบันทึก ข้อมูลไว้ใน $\bm{\mathrm{Dist}}$  ได้ตลอดเวลาโดยใช้คำสั่ง File $\bm{\rightarrow}$ Saveเพื่อบันทึกข้อมูลในชื่อแฟ้มข้อมูลเดิม (ใน กรณีบันทึกข้อมูลเป็นครั้งแรกควรตั้งชื่อแฟ้มข้อมูลก่อน) หรือ ใช้คำสั่ง File $\rightarrow$ Save As เพื่อบันทึก ข้อมูลในชื่ออื่นแฟ้มข้อมูลของ Visual RC จะมีนามสกุล (ส่วนขยายหลังจุด) เป็น "kim"

ในการบันทึกขอมูลโปรแกรมจะเก็บขอมูลทุกอยางที่ไดปอนไวระหวางการทํางานไว สามารถอ่านข้อมูลกลับมาด้วยคำสั่ง File $\rightarrow$ Open

้ระหว่างการทำงานในโปรแกรม สามารถหยุดการทำงานได้ตลอดเวลา แล้วบันทึก ข้อมูลที่ได้ป้อนแล้วไว้ ก่อนออกจากโปรแกรม ด้วยคำสั่ง File $\rightarrow$  Exit เมื่อกลับมาเปิดแฟ้มข้อมูล ้นั้นใหม่ ก็จะเป็นการทำงานต่อจากที่ได้หยุดไว้

ข้อมูลที่บันทึกในแฟ้มข้อมูลของ Visual RC จะเป็นเฉพาะข้อมูลที่เกี่ยวกับ รายละเอียดของโครงสรางกอนการวิเคราะหเทานั้น โดยที่ผลลัพธจากการวิเคราะหจะไมบันทึกลง แฟ้มข้อมูล ดังนั้นทุกครั้งที่อ่านข้อมูลโครงสร้างที่ป้อนและบันทึกไว้แล้วนั้น จะต้องสั่งให้โปรแกรม ้วิเคราะห์เพื่อดูผลลัพธ์อีกทุกครั้ง ในกรณีที่ผู้ใช้ต้องการลบภาพโครงสร้างจากหน้าต่างโปรแกรม และลบข้อมูลต่าง ๆ ออกจากโปรแกรม เพื่อเตรียมป้อนข้อมูลโครงสร้างใหม่ จะต้องใช้คำสั่ง  $File \rightarrow New$ 

ถ้าต้องการออกจาก Visual RC จะต้องใช้คำสั่ง File $\rightarrow$ Exit จะมีผลเช่นเดียวกับ การใชคําสั่ง Close ของ Windows

**5.5 คําสั่งลัด Short Cut Command** นอกเหนือจากเมนูคําสั่งแลว Visual RC ยังมี ปุ่มคำสั่งลัดจำนวนหนึ่ง เพื่อสั่งโปรแกรมทำงานแทนการสั่งจากเมนูคำสั่งเฉพาะคำสั่งที่ใช้บ่อย ปุมคําสั่งลัดจะมีดังนี้

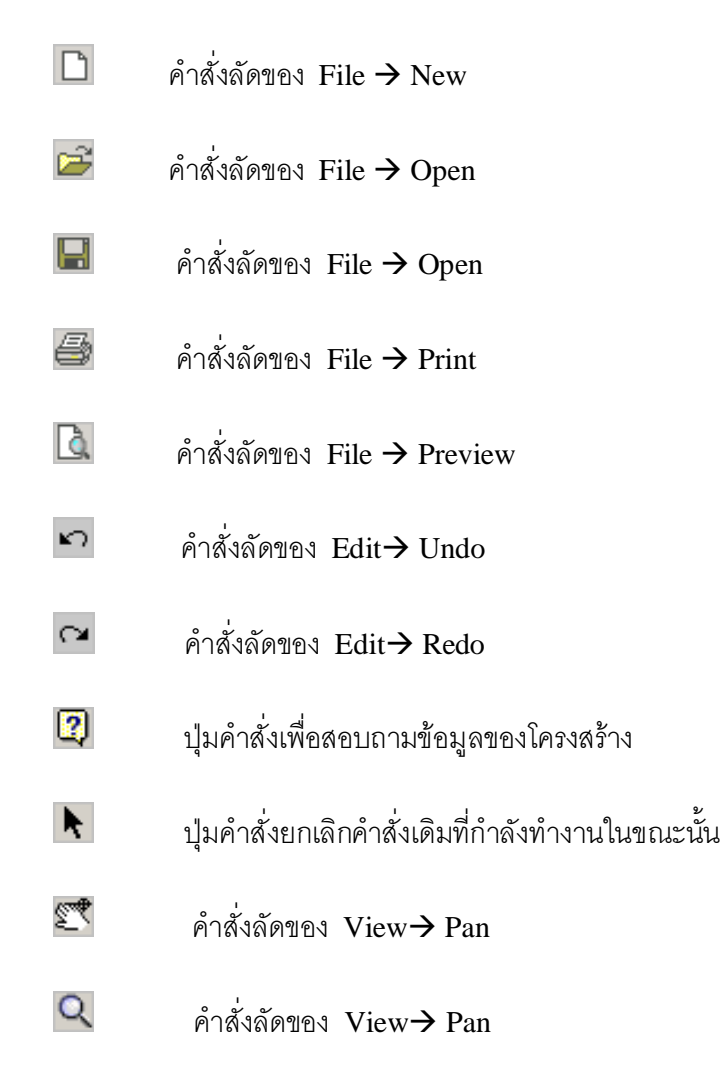

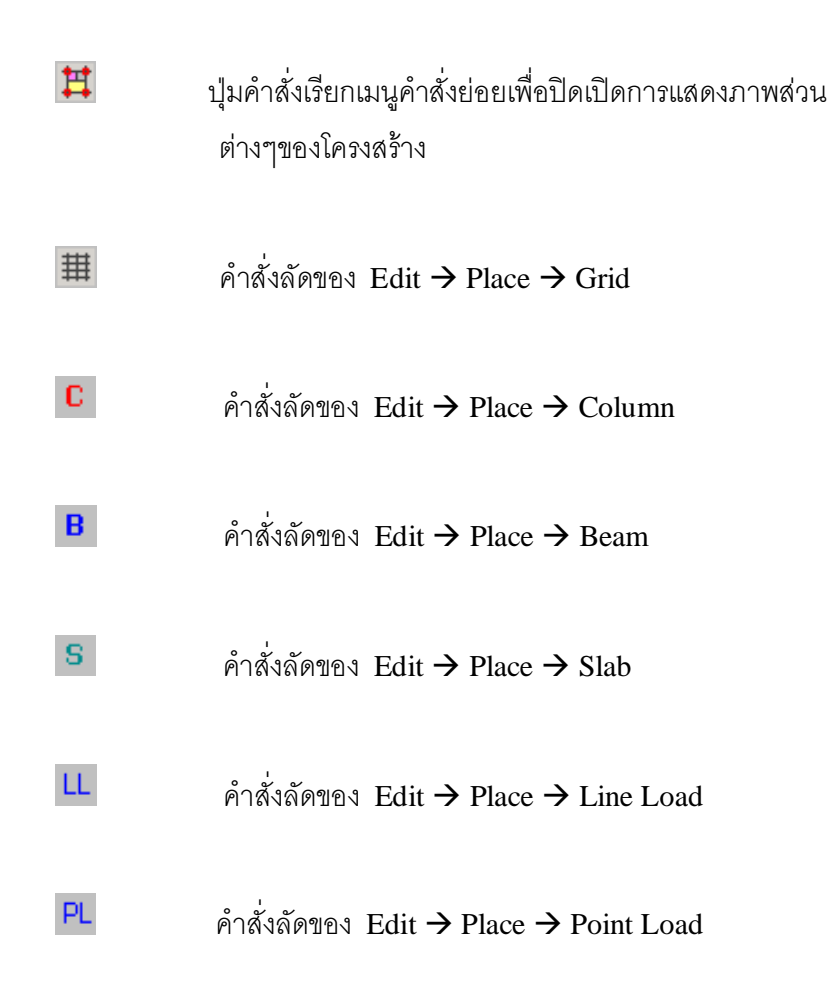

# **หนาตางงาน ในโปรแกรม Visual RC**

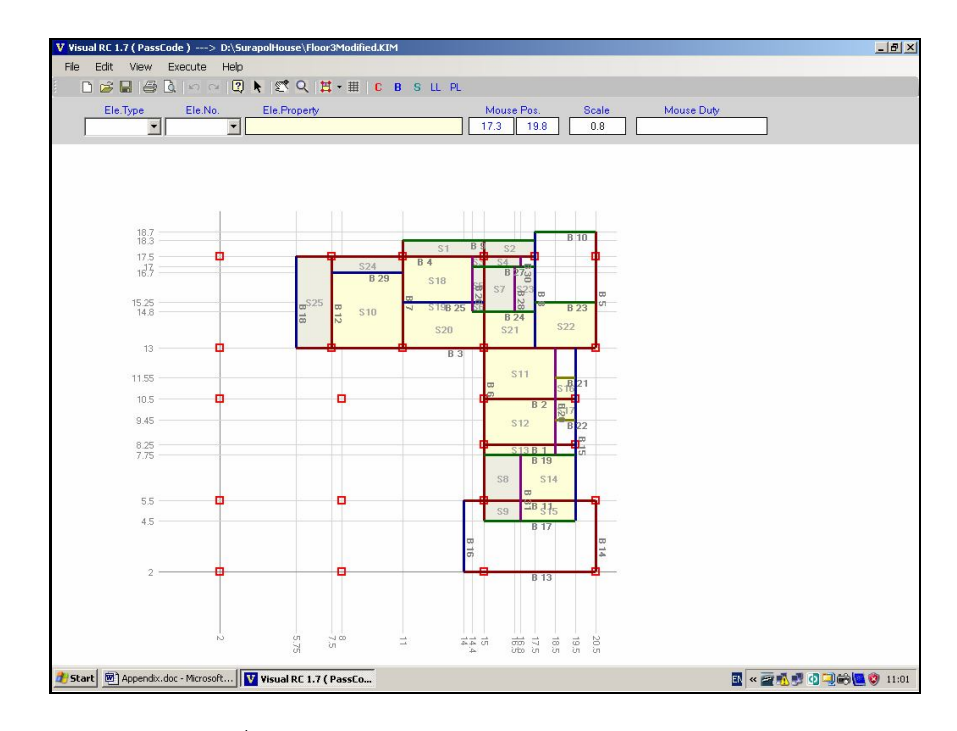

รูปที่ **A.1** หนาตางงานหลักของโปรแกรม

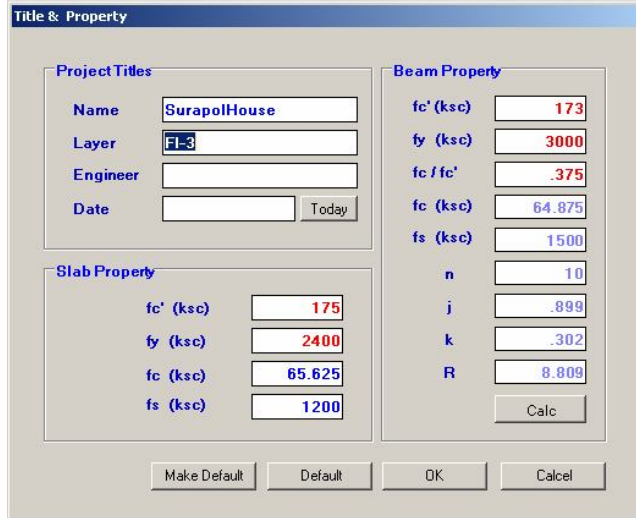

รูปที่ **A2** หนาตาง Title และ Properties

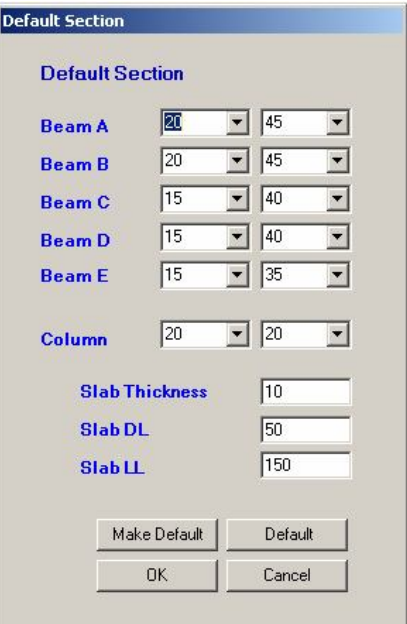

รูปที่ **A3** หนาตาง Default Section

| 1271<br>630<br>436<br>$1.75 -$<br>35           | $\mathbb{Z}^{\infty}$<br>ā | 690<br>$\overline{\mathbf{z}}$ | $\frac{1}{3}$<br>5.5 |                    |                     |                    |                    |                |                                                              |
|------------------------------------------------|----------------------------|--------------------------------|----------------------|--------------------|---------------------|--------------------|--------------------|----------------|--------------------------------------------------------------|
| Beam 3<br>---------<br><b>Span</b><br>-------- | Length                     | <b>Section</b>                 | $M-1$                | $M-25$             | $M-50$              | $M-75$             | $M-99$             | $M + Max$      | -------<br>$At-X$<br><b>CARD AND AND AND AND ARRANGEMENT</b> |
| Span-1                                         | 1.75                       | $15\times50$                   | $-0.1$               | $-598$             | $-1279.6$           | $-2044.7$          | $-2893.4$          | $\bf{0}$       | $\theta$                                                     |
| Span-2<br>Span-3                               | 3.5<br>$\overline{4}$      | $15\times50$<br>$15\times50$   | $-2893.3$<br>897.4   | $-1222.2$<br>357.5 | $-33.3$<br>$-812.3$ | 673.2<br>$-2612.1$ | 897.4<br>$-5041.9$ | 897.5<br>897.4 | 3.45<br>$\theta$                                             |
| Span-4                                         | 5.5                        | $20 \times 50$                 | $-5041.6$            | 2011.7             | 6743                | 4712.9             | $\bf{0}$           | 6812.4         | 2.5                                                          |
|                                                |                            |                                |                      |                    |                     |                    |                    |                |                                                              |

รูปที่ **A.4** หนาตางแสดงผลลัพธคาน

|                         |             | M-Y                                   |              |                     |                |              |              |            |              |
|-------------------------|-------------|---------------------------------------|--------------|---------------------|----------------|--------------|--------------|------------|--------------|
|                         |             |                                       |              |                     |                |              |              |            |              |
|                         |             | $\frac{1}{\sqrt{2}}$                  |              |                     |                |              |              |            |              |
|                         |             | M-Y                                   |              |                     |                |              |              |            |              |
| <b>Slab Result</b>      |             |                                       |              |                     |                |              |              |            |              |
| --------                |             | <u> assosores concertes concertes</u> |              | ---------- -------- |                | ----------   | ---------    | ---------  |              |
| <b>Slab</b><br>-------- | <b>Type</b> | <b>Size</b>                           | <b>Depth</b> | $M-X$               | $M - Y$        | $M+X$        | $M+Y$        | <b>ShX</b> | ShY          |
| 81                      | $AA-7$      | $4 \times 0.8$                        | 10           | $\theta$            | 3.94           | $\theta$     | 27.32        | 176        | $\theta$     |
| S <sub>2</sub>          | $AA-4$      | $2.5 \times 0.8$                      | 10           | $\mathbf{0}$        | 28.16          | $\mathbf{0}$ | 19.56        | 176        | $\mathbf{0}$ |
| S3                      | AA-9        | $0.6\times0.5$                        | 10           | 3.33                | 7.92           | 2.44         | 3.49         | 86.9       | 27.72        |
| S <sub>4</sub>          | $AA-9$      | $1.8 \times 0.5$                      | 10           | $\theta$            | 10.01          | $\theta$     | 5.56         | 110        | $\theta$     |
| S <sub>5</sub>          | $AA-8$      | $0.6 \times 1.75$                     | 10           | 15.68               | $\overline{0}$ | 10.64        | $\mathbf{0}$ | $\theta$   | 132          |
| S6                      | $AA-4$      | $0.6 \times 0.45$                     | 10           | 3.8                 | 6.68           | 2.22         | 4.1          | 75.24      | 31.68        |
| S <sub>7</sub>          | AA-9        | $1.5 \times 2.2$                      | 10           | 80.19               | 23.43          | 38.41        | 16.41        | 53.24      | 293.7        |
| S8                      | $AA-7$      | $1.8 \times 2.25$                     | 10           | $\bf{0}$            | 113.6          | 67.07        | 49.76        | 252.45     | 194.04       |
| S <sub>9</sub>          | AA-6        | $1.8 \times 1$                        | 10           | $\bf{0}$            | 42.24          | 6.67         | 27.77        | 211.2      | 15.84        |
| S <sub>10</sub>         | $\times$    | $3.5 \times 3.7$                      | 10           | $\mathbf{0}$        | $\bf{0}$       | $\bf{0}$     | $\bf{0}$     | $\bf{0}$   | $\theta$     |
| S <sub>11</sub>         | $\times$    | $3.5 \times 2.5$                      | 10           | $\mathbf{0}$        | $\bf{0}$       | $\bf{0}$     | $\bf{0}$     | $\bf{0}$   | $\mathbf{0}$ |
| S <sub>12</sub>         | $\times$    | $3.5 \times 2.25$                     | 10           | $\theta$            | $\mathbf{0}$   | $\bf{0}$     | $\bf{0}$     | $\bf{0}$   | $\mathbf{r}$ |
|                         |             |                                       |              |                     |                |              |              |            |              |
|                         |             |                                       |              |                     |                |              |              |            |              |
|                         |             |                                       |              |                     |                |              |              |            |              |

รูปที่ **A.5** หนาตางแสดงผลลัพธแผนพื้น

|                            | OK-Close            |                         |                             |                              |                         |                             | Reaction 1 To 12 - |
|----------------------------|---------------------|-------------------------|-----------------------------|------------------------------|-------------------------|-----------------------------|--------------------|
|                            |                     |                         |                             |                              |                         |                             |                    |
|                            |                     |                         |                             |                              |                         |                             |                    |
|                            |                     |                         |                             |                              |                         |                             |                    |
|                            |                     |                         |                             |                              |                         |                             |                    |
|                            |                     |                         |                             |                              |                         |                             |                    |
| <b>Column Result</b>       |                     |                         |                             |                              |                         |                             |                    |
| ---------                  | ---------           | -----------             | ---------                   |                              |                         | ---------                   |                    |
| <b>Column</b><br>--------- | Coor-X<br>--------- | Coor-Y<br>--------      | <b>Col-Size</b><br>-------- | <b>Reaction</b><br>--------- | Req.As                  | <b>Percent</b><br>--------- |                    |
| C <sub>1</sub>             | $\overline{2}$      | $\overline{\mathbf{2}}$ | $20 \times 20$              | $\pmb{0}$                    | 4                       |                             |                    |
| C <sub>2</sub>             | $^{\circ}$          | $\overline{2}$          | $20 \times 20$              | $\bf{0}$                     | 4                       |                             |                    |
| C <sub>3</sub>             | 15                  | $\overline{a}$          | $20 \times 20$              | 2812                         | 4                       |                             |                    |
| C <sub>4</sub>             | $\overline{c}$      | 5.5                     | $20 \times 20$              | $\bf{0}$                     | $\overline{4}$          |                             |                    |
| C <sub>5</sub>             | 8                   | 5.5                     | $20 \times 20$              | $\bf{0}$                     | $\overline{4}$          |                             |                    |
| C6                         | 15                  | 5.5                     | $20 \times 20$              | 13662                        | $\overline{4}$          |                             |                    |
| C <sub>7</sub>             | $\overline{c}$      | 10.5                    | $20 \times 20$              | $\bf{0}$                     | 4                       |                             |                    |
| C8                         | 8                   | 10.5                    | $20 \times 20$              | $\theta$                     | $\overline{4}$          |                             |                    |
| C.9                        | 15                  | 8.25                    | $20 \times 20$              | 9940                         | $\overline{4}$          |                             |                    |
| C10                        | 19.5                | 8.25                    | $20 \times 20$              | 8175                         | 4                       |                             |                    |
| C <sub>11</sub>            | 15                  | 10.5                    | $20 \times 20$              | 5802                         | 4                       |                             |                    |
| C <sub>12</sub>            | 19.5                | 10.5                    | $20 \times 20$              | 10960                        | $\overline{\mathbf{4}}$ |                             |                    |
|                            |                     |                         |                             |                              |                         |                             |                    |
| $\blacktriangleleft$       |                     |                         |                             |                              |                         |                             | $\mathbf{r}$       |
|                            |                     |                         |                             |                              |                         |                             |                    |
|                            |                     |                         |                             |                              |                         |                             |                    |

รูปที่ **A.6** หนาตางแสดงผลลัพธเสาและแรง **Reaction**

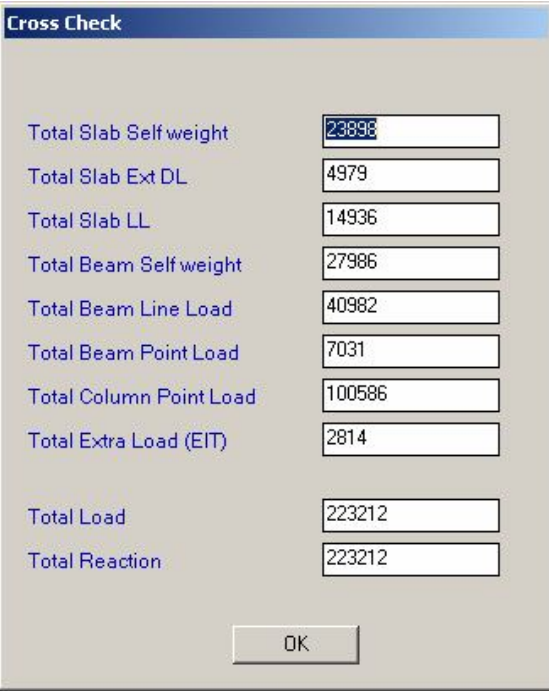

รูปที่ **A.8** หนาตางแสดงการตรวจสอบผลการวิเคราะห

**ตัวอยางเอกสาร ที่พิมพจากโปรแกรม**

# Design Criteria

# กำลังของคอนกรีต

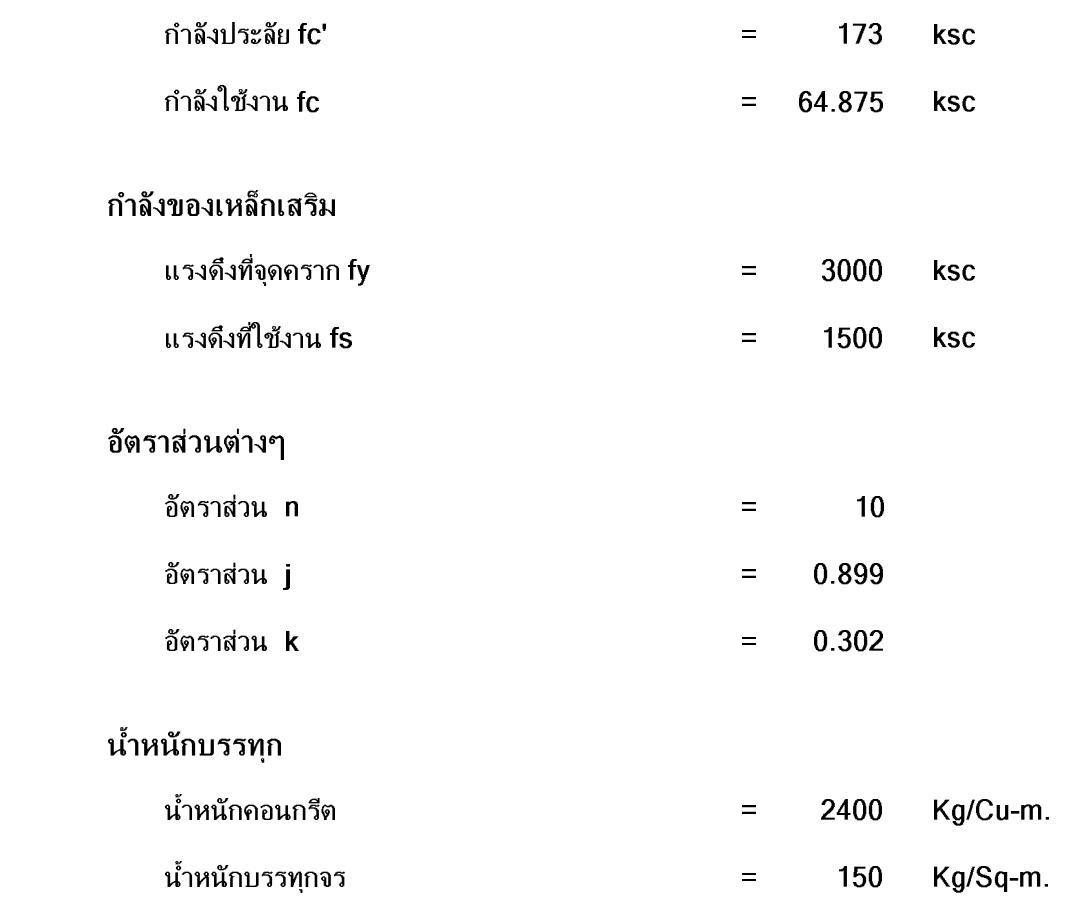

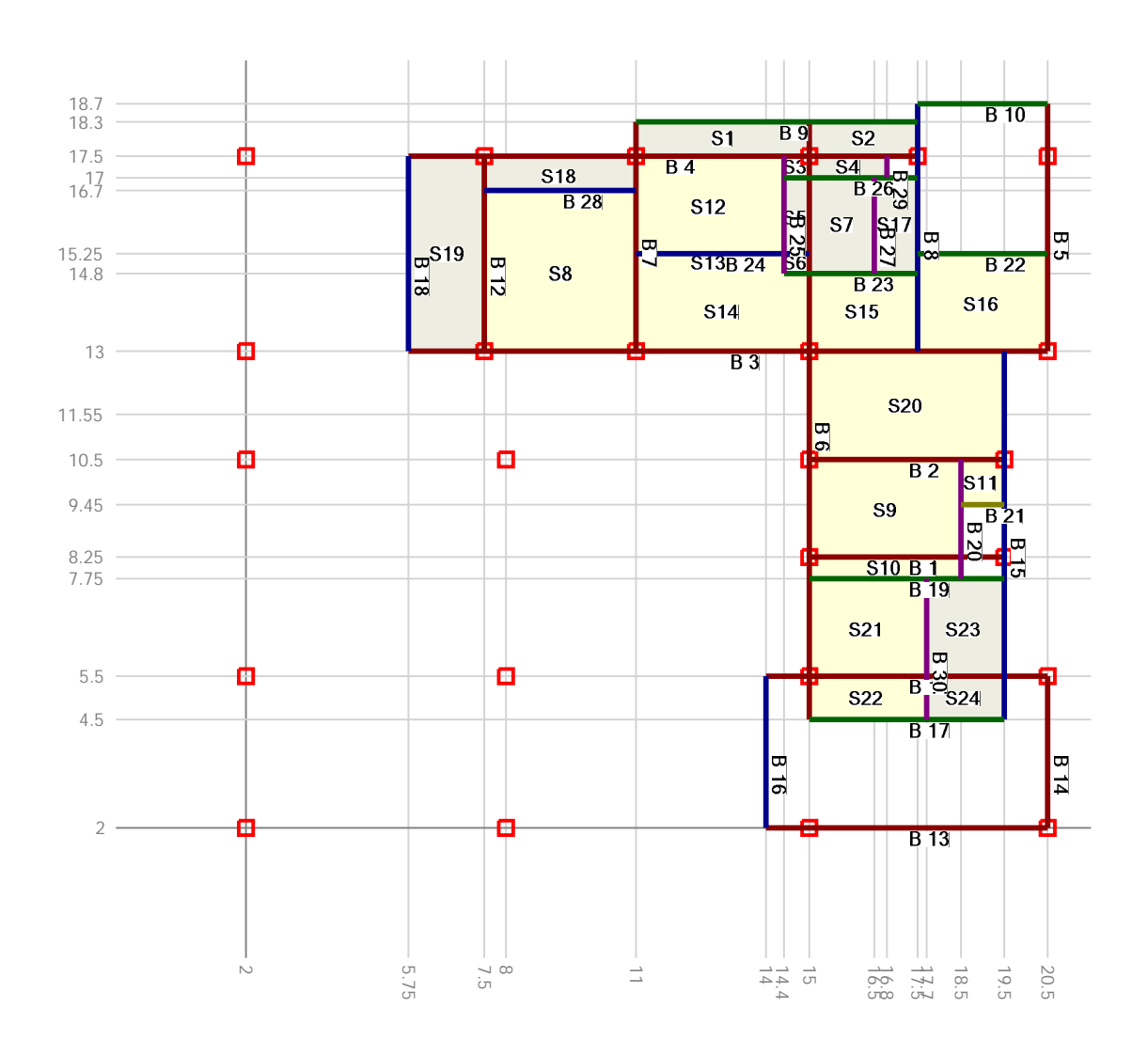

**Beam Plan** 

Project : SurapolHouse Engineer: K.Raksakul Date  $\sim 10$ 

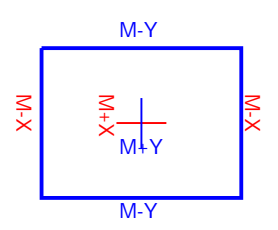

Job  $\therefore$  FI-3 Detail : Slab 1 To 15 Page : 1

#### **Slab Result**

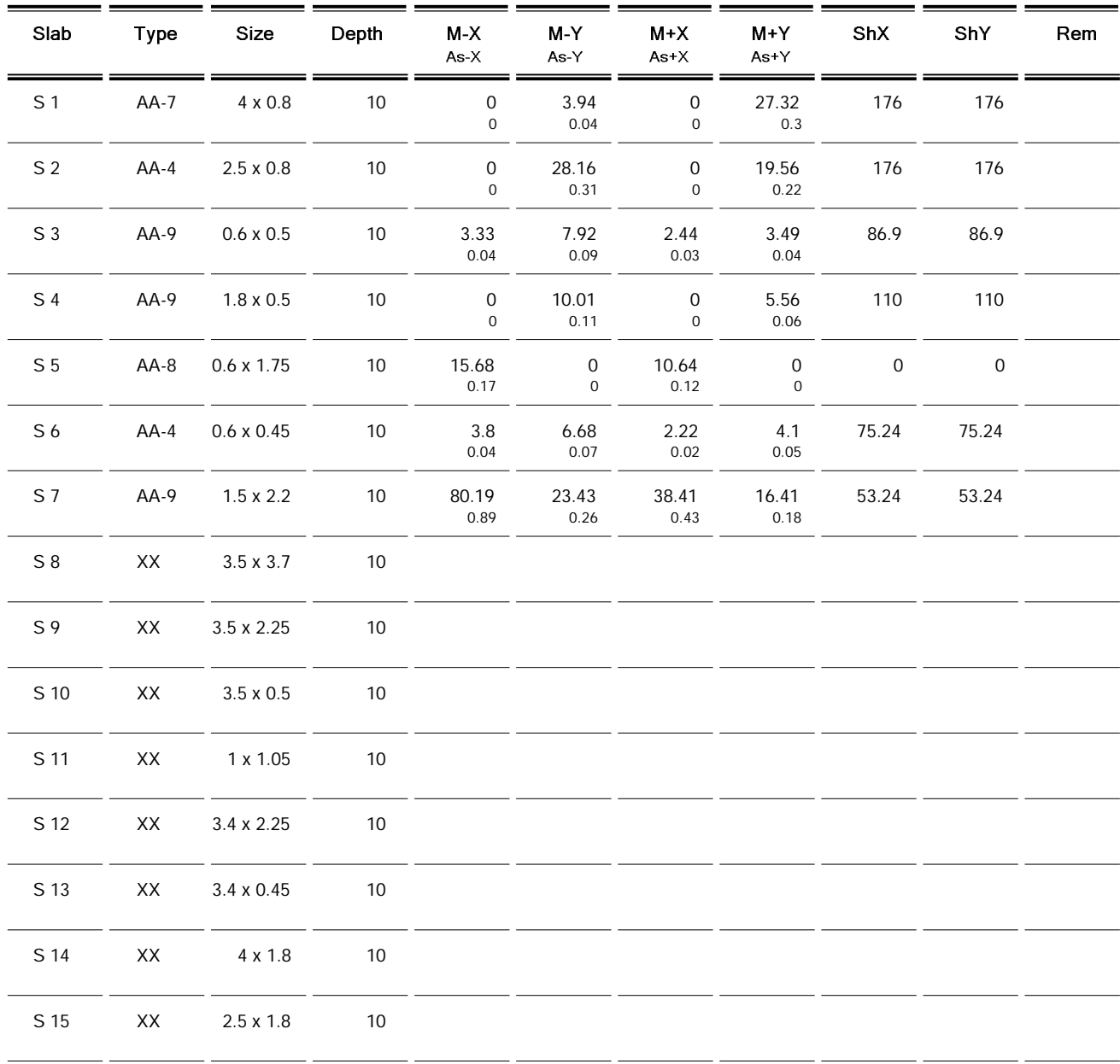

Project : SurapolHouse Engineer: K.Raksakul Date  $\sim 10$ 

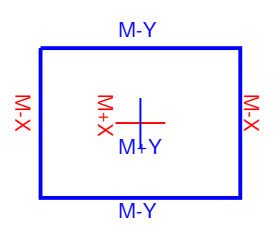

Job  $E = F1-3$ Detail : Slab 16 To 24 Page : 2

#### **Slab Result**

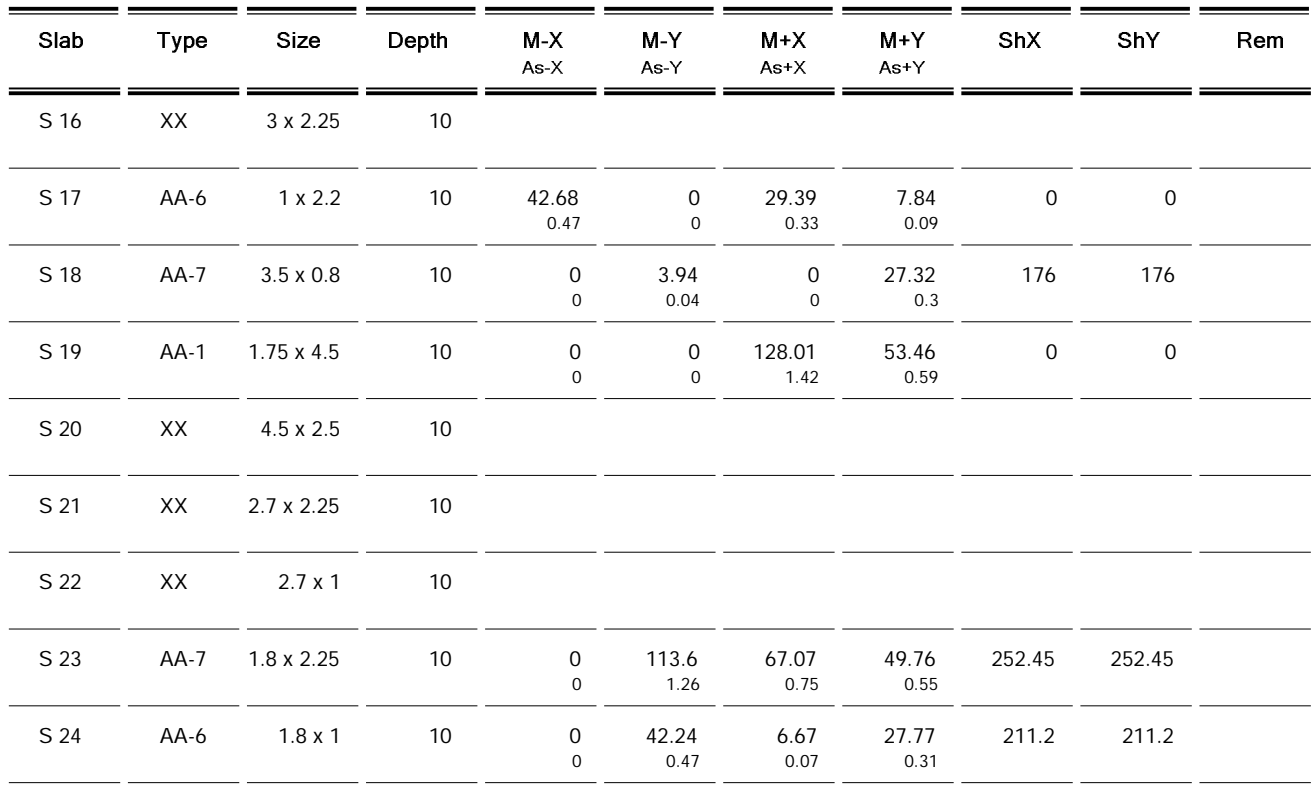

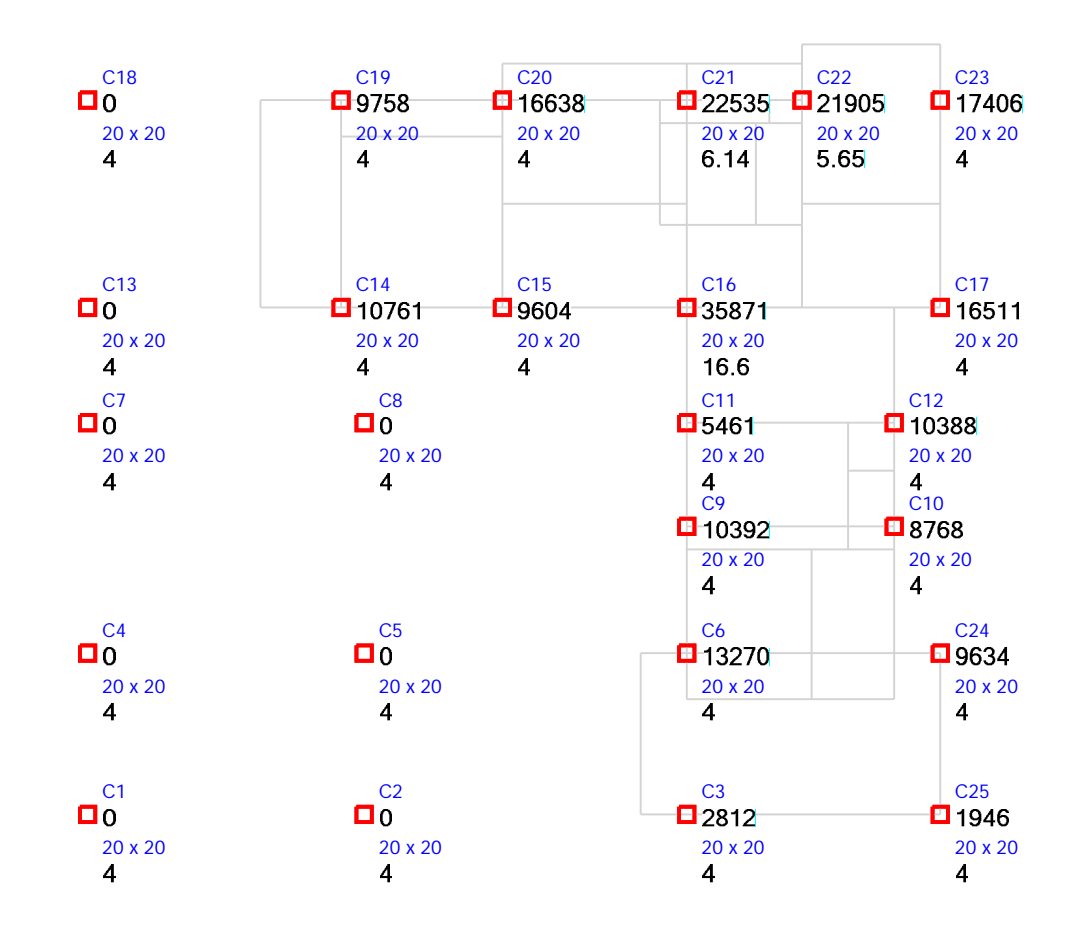

Reaction

Project : SurapolHouse Engineer: K.Raksakul Date :

Job  $\therefore$  FI-3 Detail : Reaction 1 To 15 Page : 1

#### **Reaction Result**

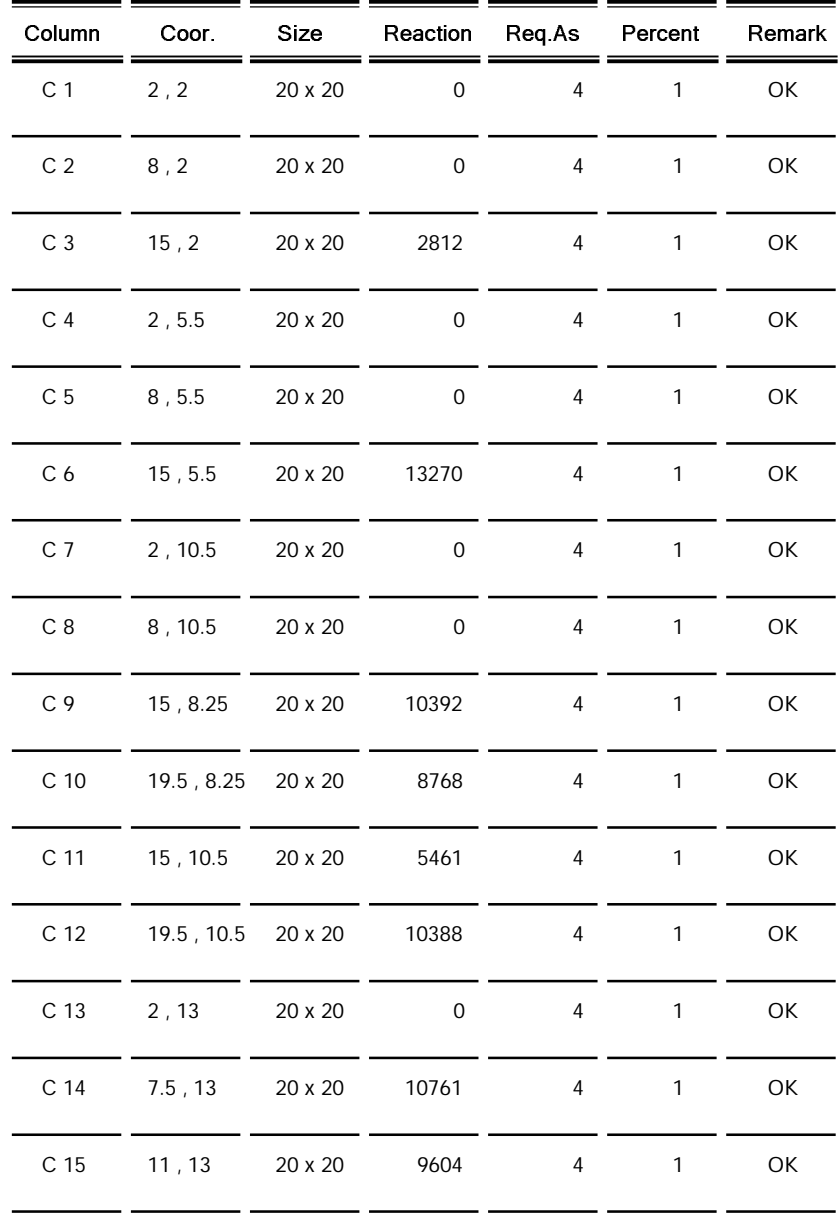

Project : SurapolHouse Engineer: K.Raksakul Date :

Job  $\therefore$  FI-3 Detail : Reaction 16 To 25 Page : 2

#### **Reaction Result**

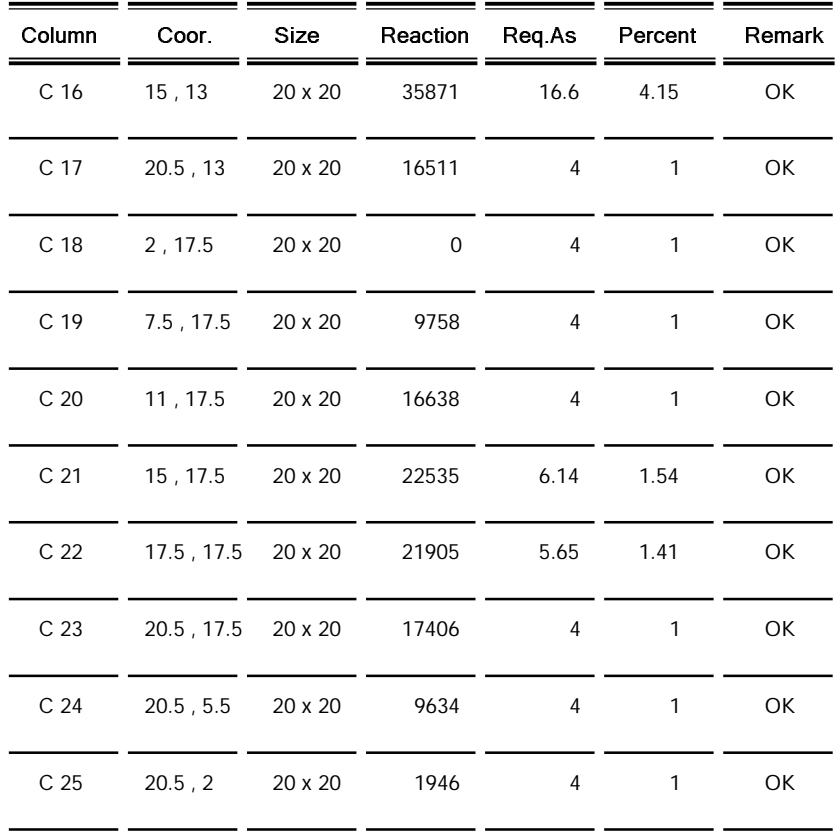